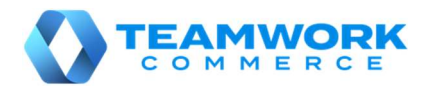

# CHQ RELEASE GUIDE

# Version 6.12.62

# **Table of Contents**

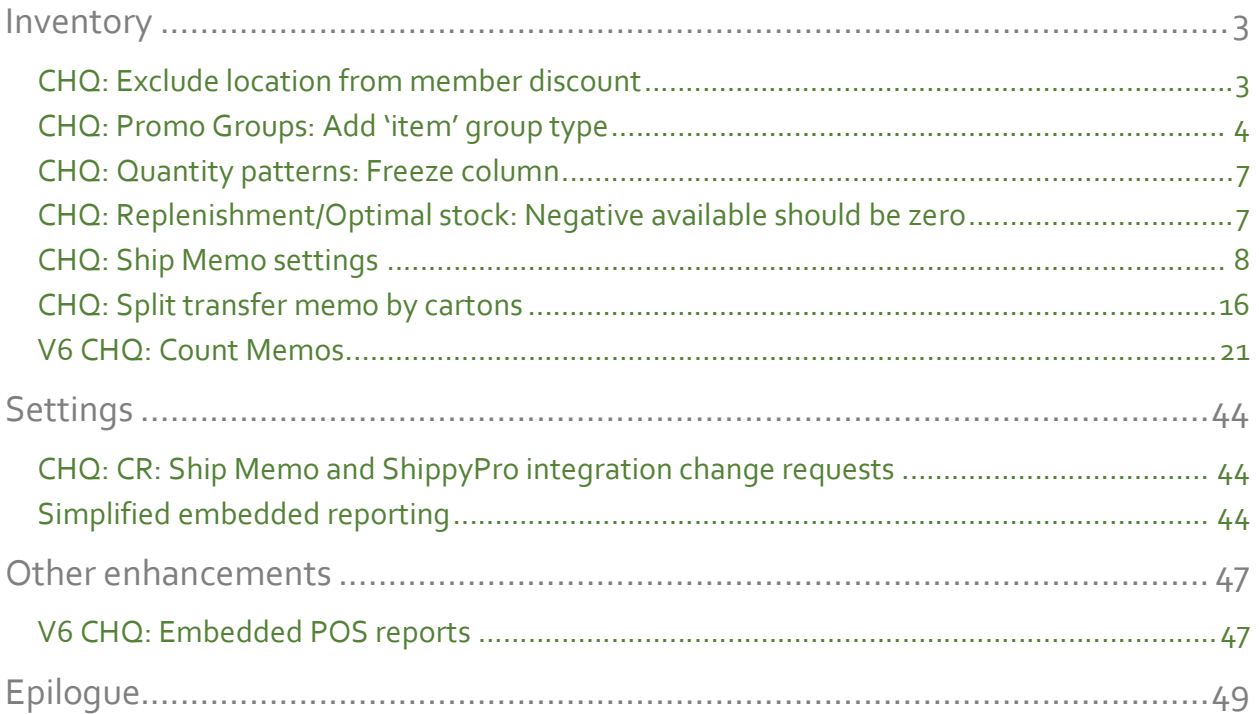

# Inventory

# CHQ: Exclude location from member discount

TWD-25754

The ability to manage membership programs by location has been added.

The locations which can participate in the membership program is indicated by the allow membership discount setting.

Membership discounts are set on the item, not location, level and locations will need to have the ability to not participate in these discounts.

#### location dialog: sales tab

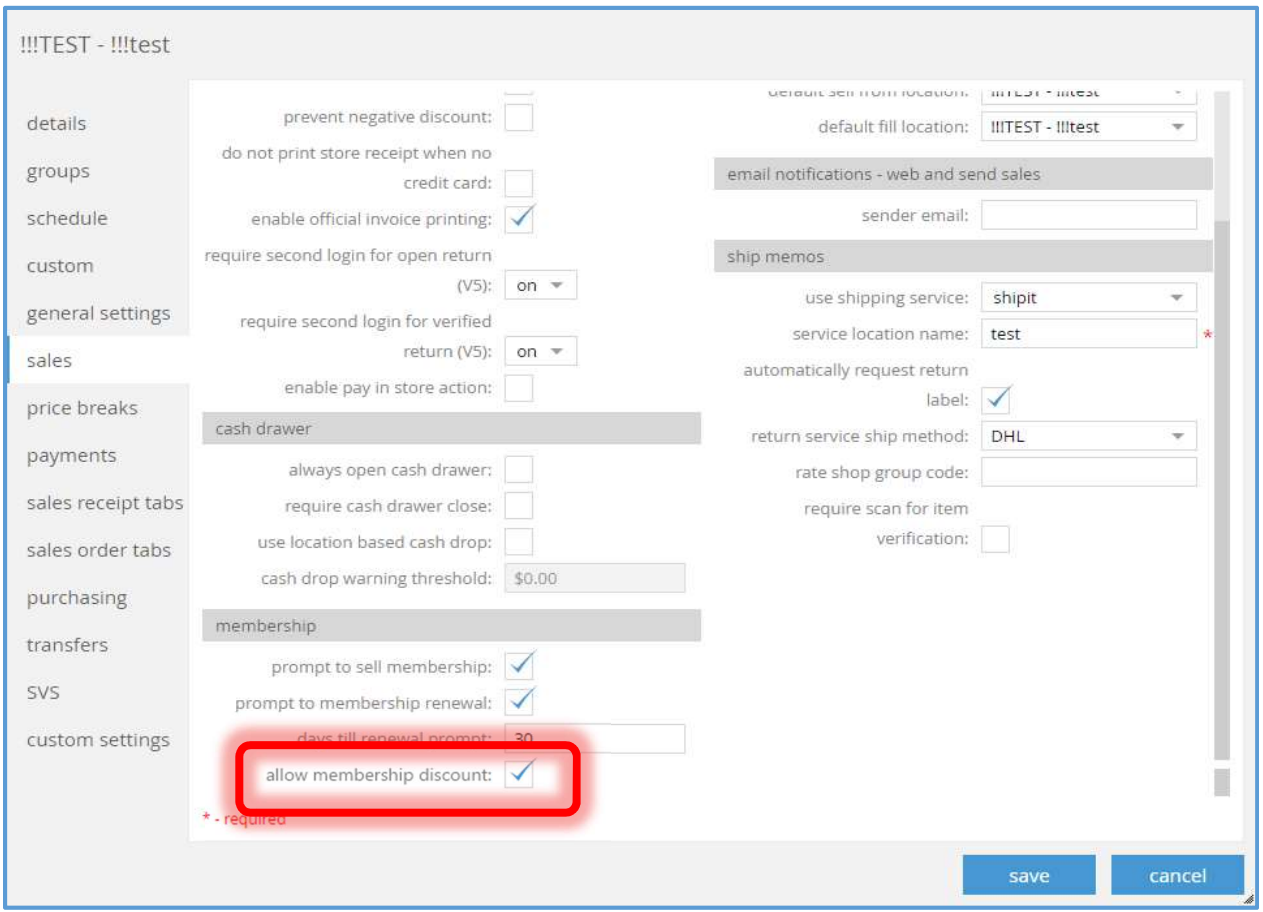

The allow membership discount checkbox has been added to the sales tab of the location dialog box (accessed via chq > settings > location settings > location/location settings > new or edit).

This field is editable if the user has the right the edit location settings.

# CHQ: Promo Groups: Add 'item' group type

TWD-25699

The ability to define promo groups by item has been added.

### new promo group dialog box

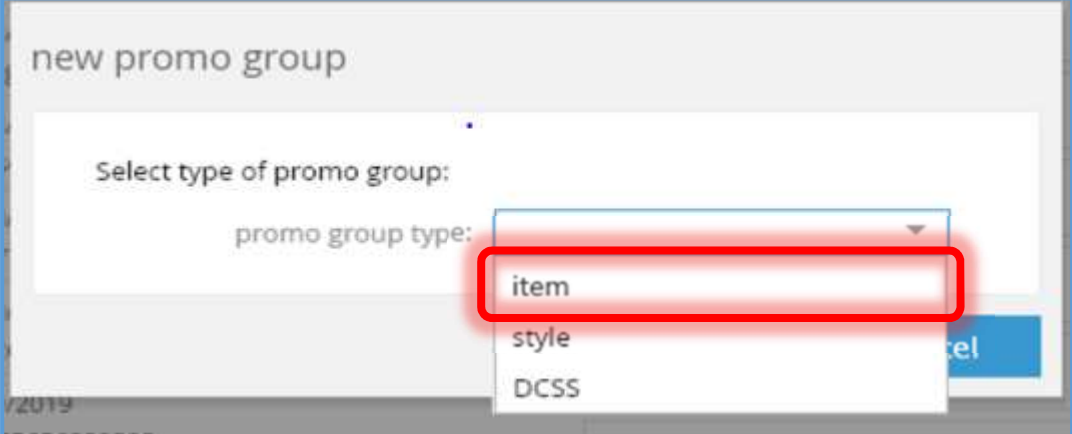

The "item" option has been added to the promo group type combobox in the new promo group dialog box (accessed via chq > inventory > promo groups > new or via chq > inventory > promo groups > list then new).

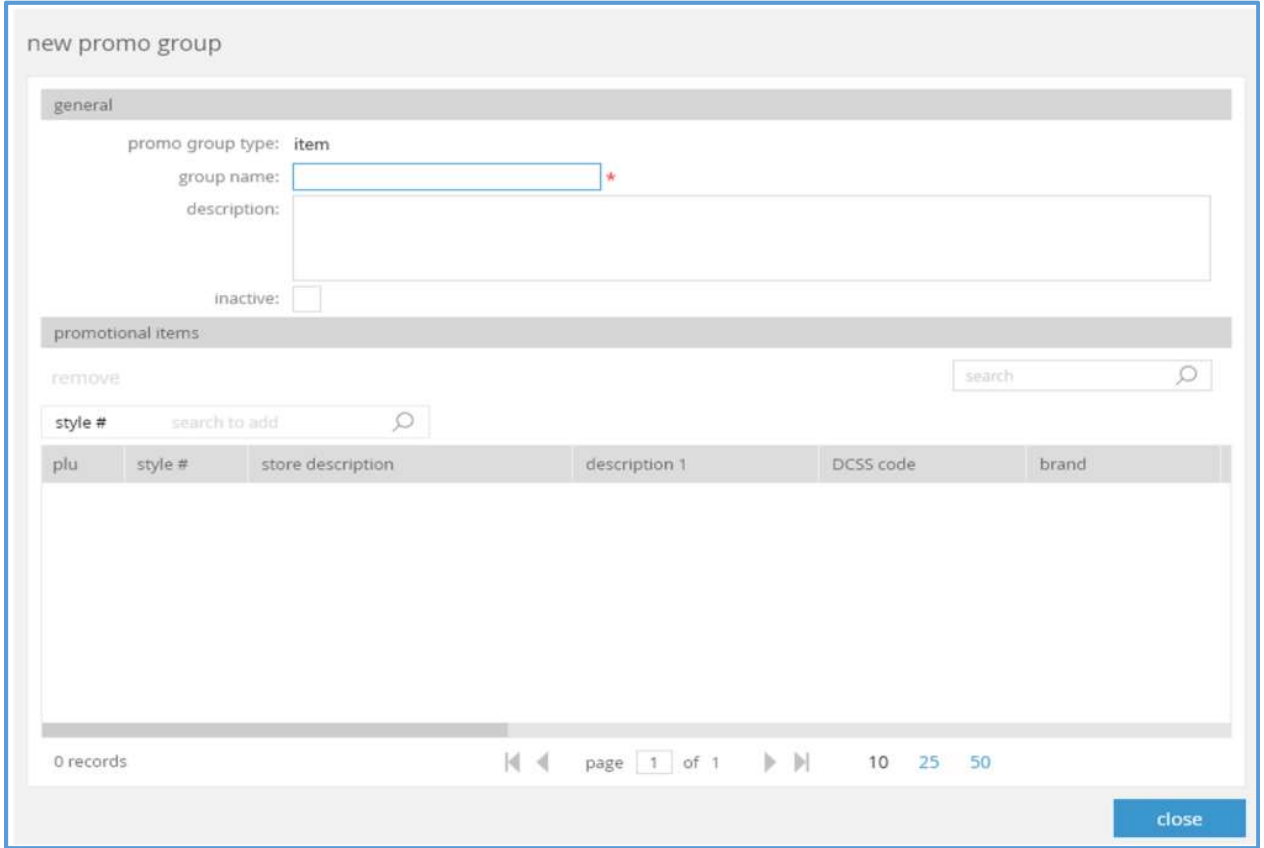

The Promo group dialog (whether used for adding a new promo group or modifying an existent group) will now support the "item" promo group type.

The dialog box for items will function similarly to the other group types except that the columns in the promotional items grid will be the following fields. None of these values will be editable and some of them will not be visible by default (indicated below).

- PLU
- CLU (not visible by default)
- UPC (the primary UPC, not visible by default)
- Style #
- store description
- $\bullet$  description 1, 2, and 3 (not visible by default)
- $\bullet$  attribute 1, 2, and 3
- DCSS
- ACSS (not visible by default)
- brand
- manufacturer
- primary vendor
- Those style custom fields which have been marked as visible in settings (such as dates, flags, text, etc.).

The search textbox will function similar to the Style promo group and in addition will allow searches by item ids (PLU, CLU, or UPC).

The search to add textbox will open a standard item search dialog box with inactive items filtered out. This textbox will be visible if the user has the "Add/Edit Promo Group" right.

The remove button will be visible if the user has the "Add/Edit Promo Group" right. When clicked, it will remove the currently selected item in the promotional items grid.

#### Promo Group Import API

The Promo Group Import API has been enhanced to include the PLU, CLU, UPC, and EID values.

One of the following values must be supplied for a successful import:

- $\bullet$  PLU
- UPC
- CLU
- EID
- $\bullet$  style #
- DCSS code

# CHQ: Quantity patterns: Freeze column

TWD-26366

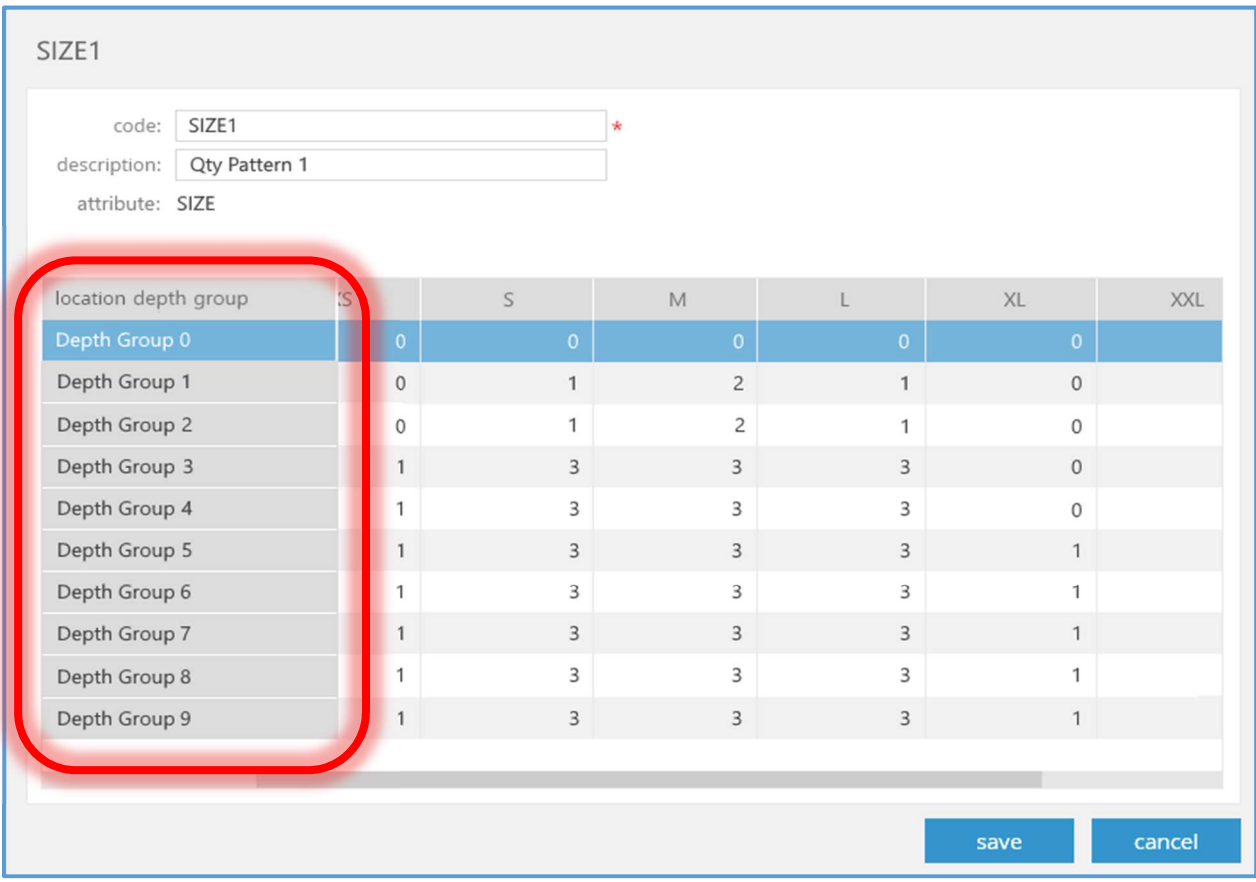

The New/Edit qty pattern dialog box (accessed via chq > settings > inventory/catalog > qty patterns > new or edit) has been enhanced.

The location depth group column is now frozen in place when scrolling left or right though the columns in the grid.

This allows the user to see the depth group to which they are assigning quantity patterns.

# CHQ: Replenishment/Optimal stock: Negative available should be zero TWD-27559

When calculating the need quantity for a Transfer Order, a negative available quantity will be treated as zero for the current item/location.

# CHQ: Ship Memo settings

TWD-26310

# Security rights

A new security right has been added.

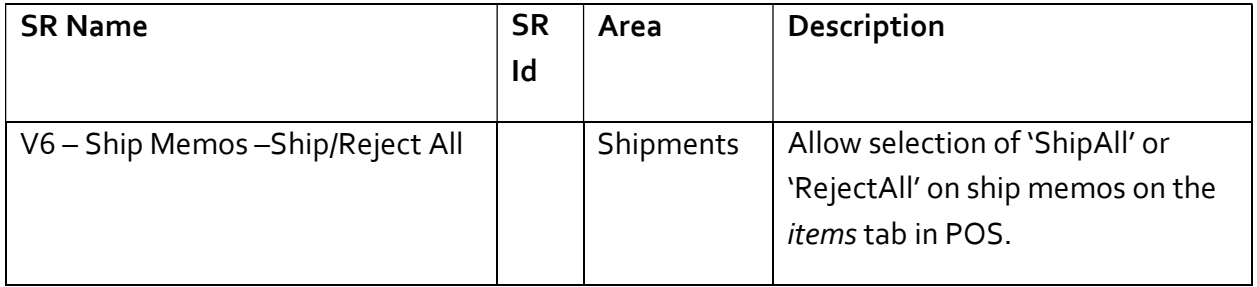

# Settings: shipping methods tab

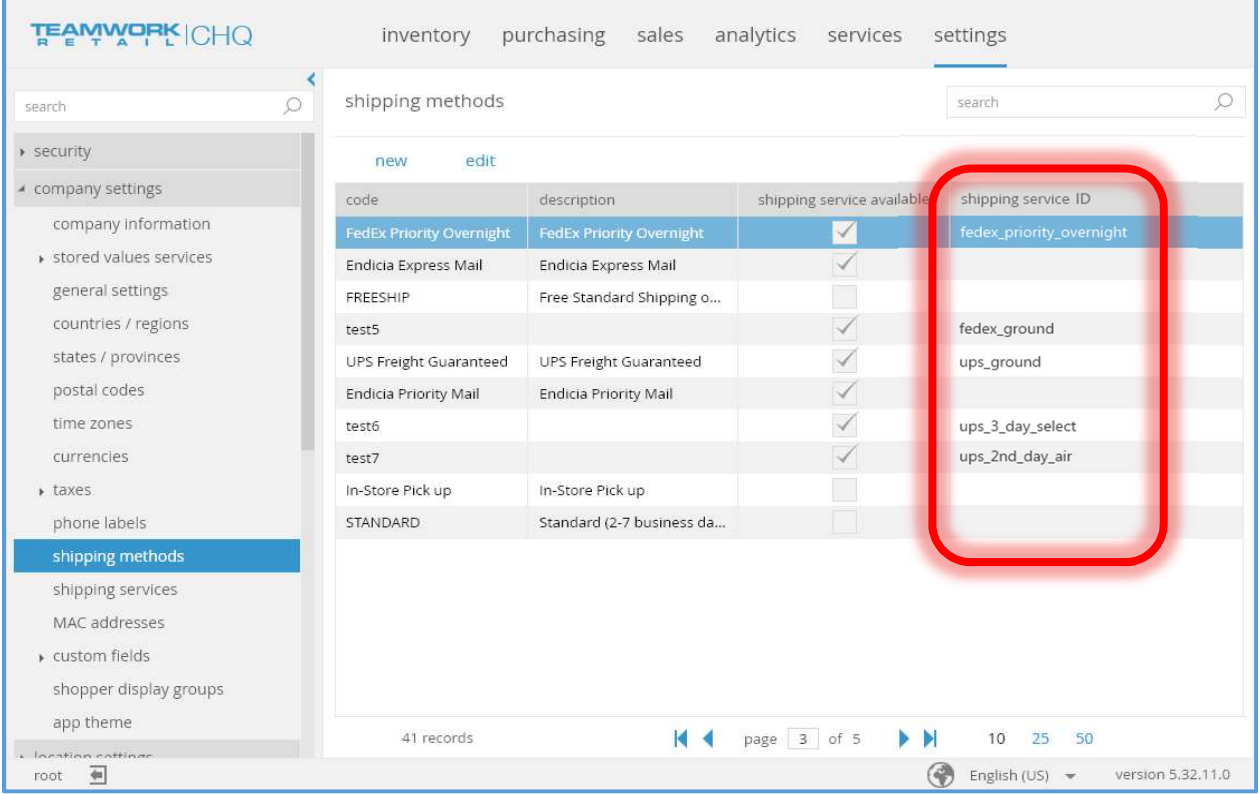

The shipping service ID column has been added.

# Shipping service dialog

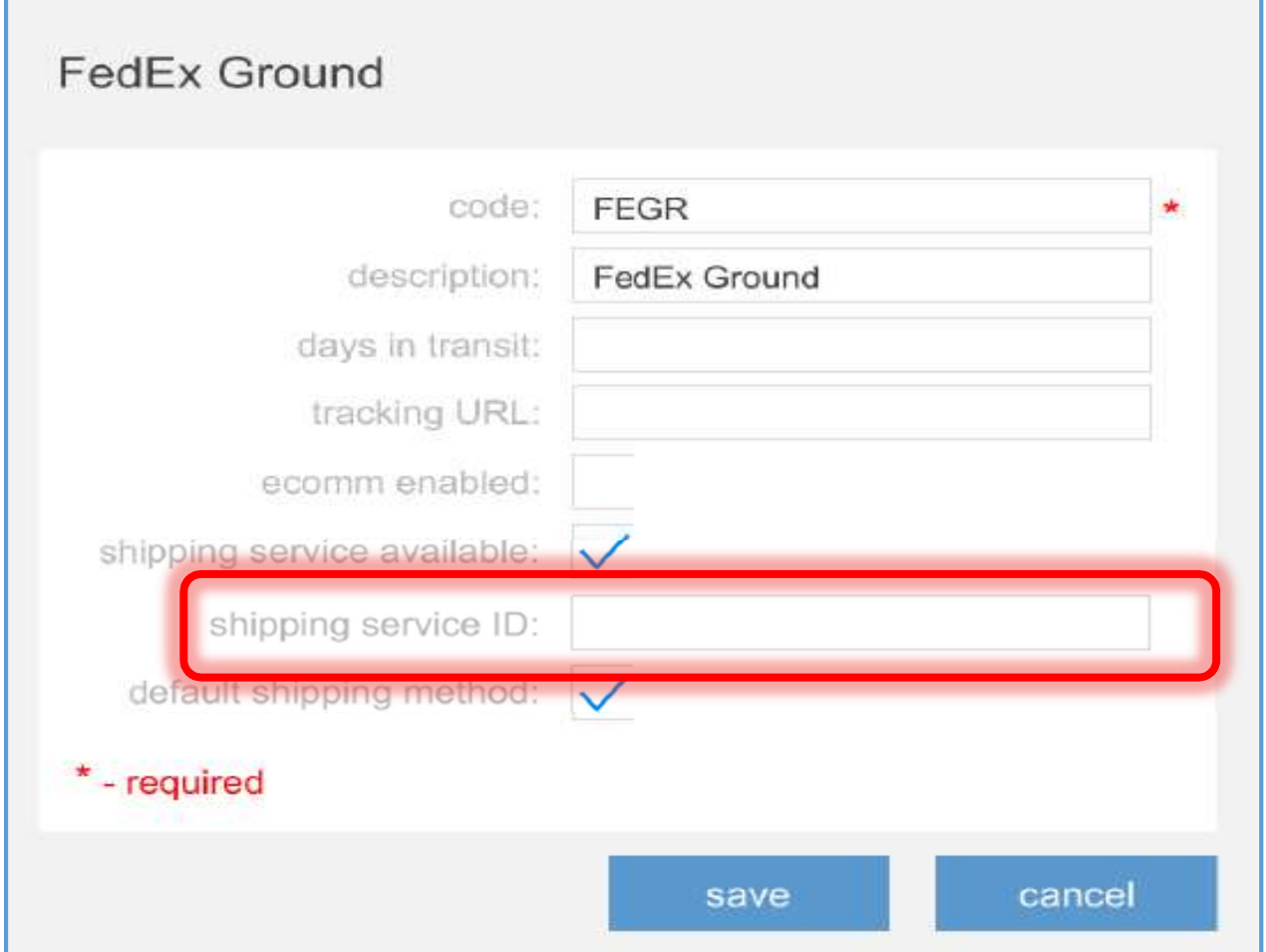

The shipping service ID textbox has been added.

# Settings: shipping services tab

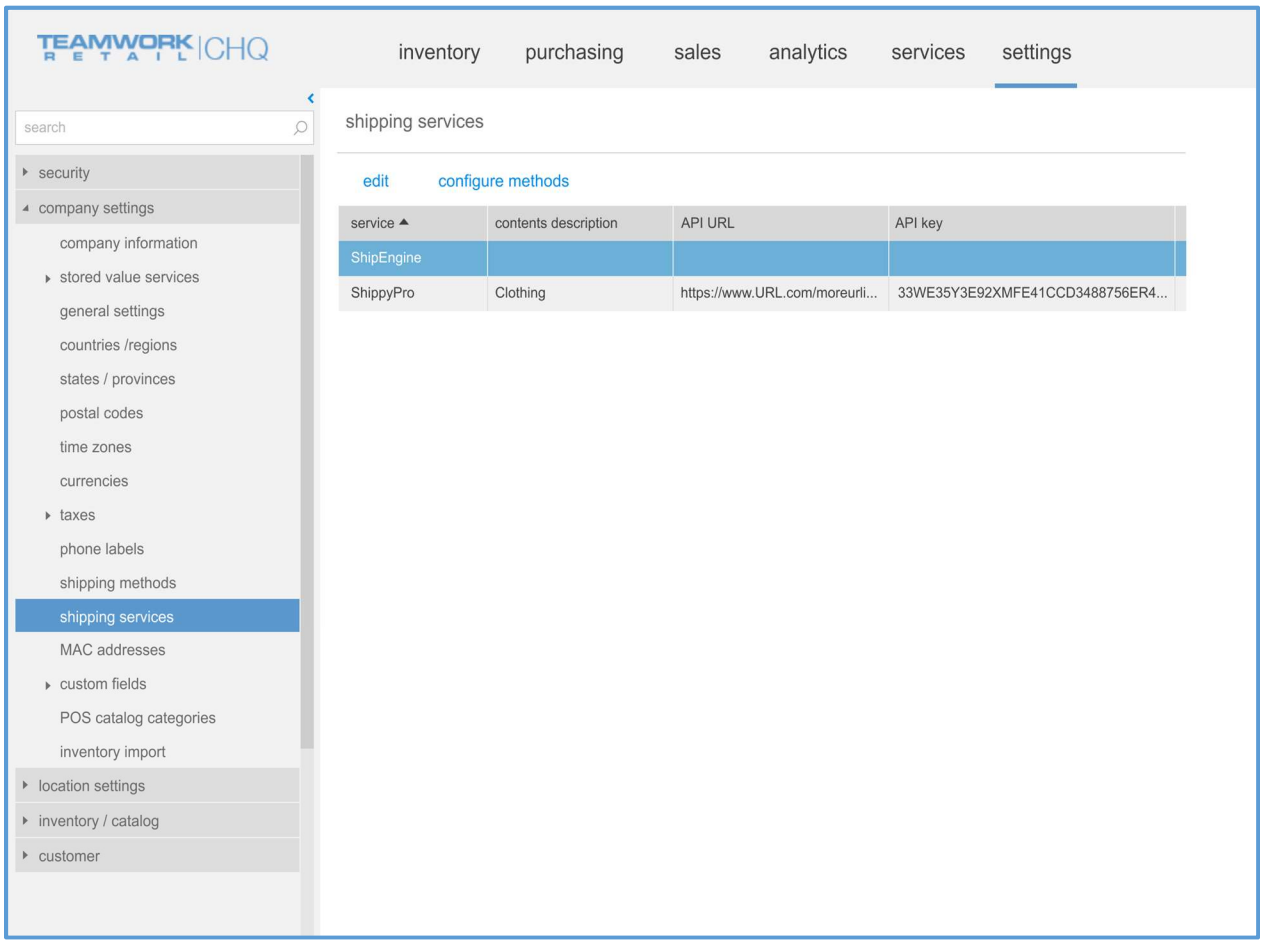

The chq > settings> company settings > shipping services tab has been modified. Previously, the tab had been separated into areas for each supported shipping service. Now the supported shipping services will be displayed in a grid.

The two services currently supported by default are "ShipEngine" and "ShippyPro". These services will be preloaded on a new installation.

The previously supported "Shipit" service will not be supported in POS v6 (POS PRO) but might still be in use by Teamwork clients who are on POS v4. Therefore, "Shipit" will remain in the CHQ database, but will no longer be accessible in the user interface.

Clicking the edit button will open the Edit shipping method dialog box

The configure methods button will be available when "ShippyPro" is selected in the grid. Selecting this button will open the Edit shipping method dialog box for "ShippyPro".

# Edit shipping method dialog

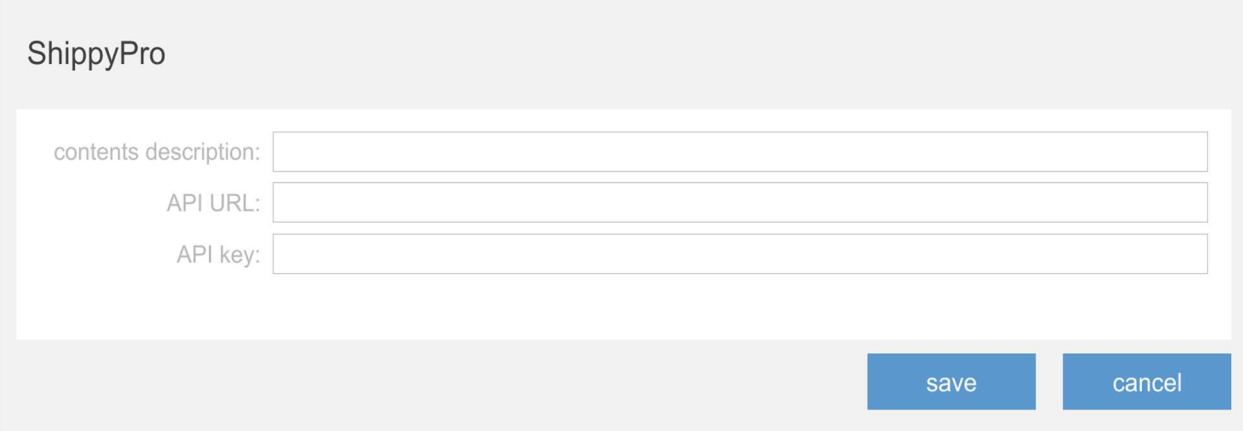

The contents description, API URL, and API key textboxes are editable if the user has the right to edit company settings. They are all optional and when supplied have a maximum length of 4,000 characters. Their default values are empty.

# configure methods - ShippyPro dialog

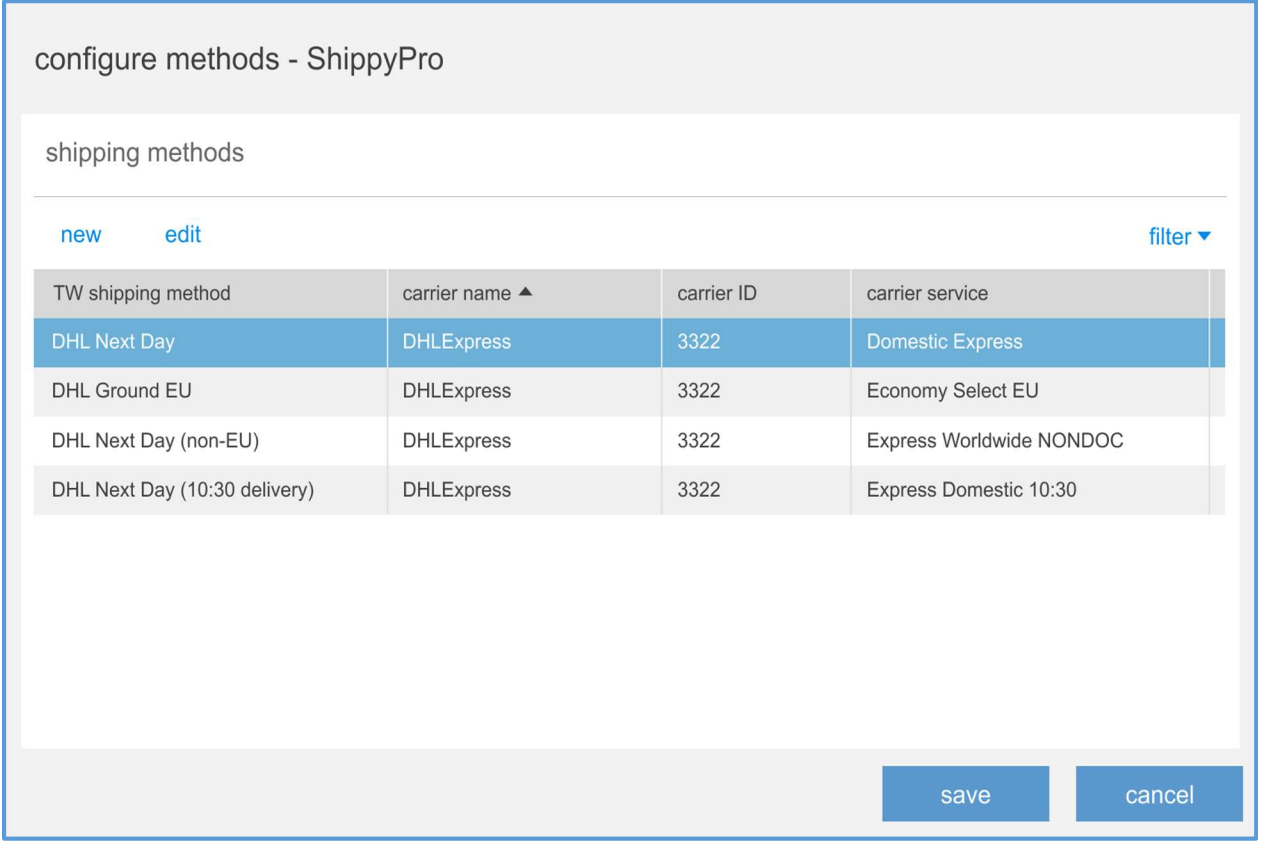

The dialog box will allow for managing the shipping methods for ShippyPro.

Clicking the new or edit buttons will open the New/Edit shipping method dialog box.

### New/Edit shipping method dialog

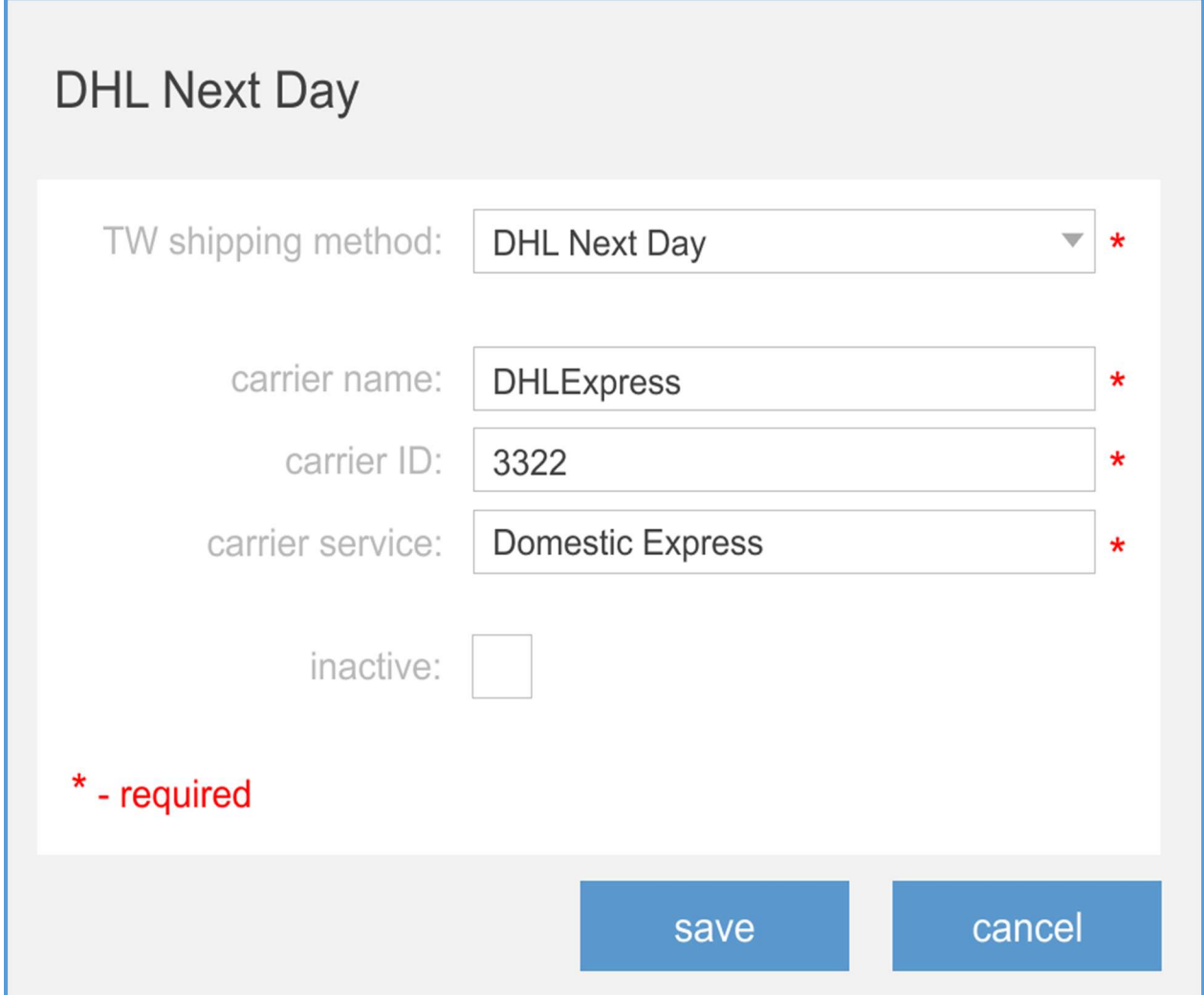

All of the fields in this dialog box will be editable if the user has the right to edit company settings. The default value for all of these fields is empty.

The TW shipping method combobox allows for the selection of one of the available shipping methods defined in chq > settings > company settings > shipping methods.

The maximum length for the carrier name, carrier ID, and carrier service textboxes is  $4,000$ characters.

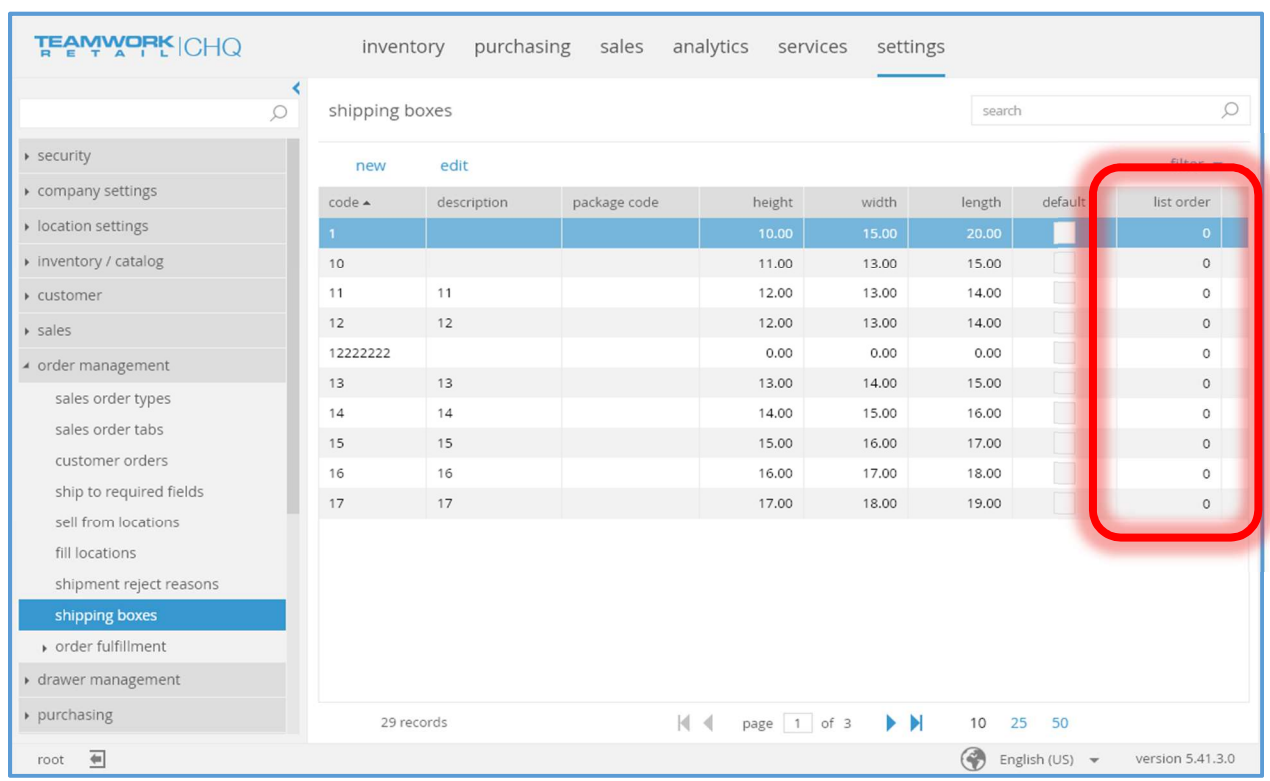

# Settings: order management: shipping boxes tab

The list order column (used for sorting) has been added. It is not editable and is not visible by default.

# Shipping box dialog

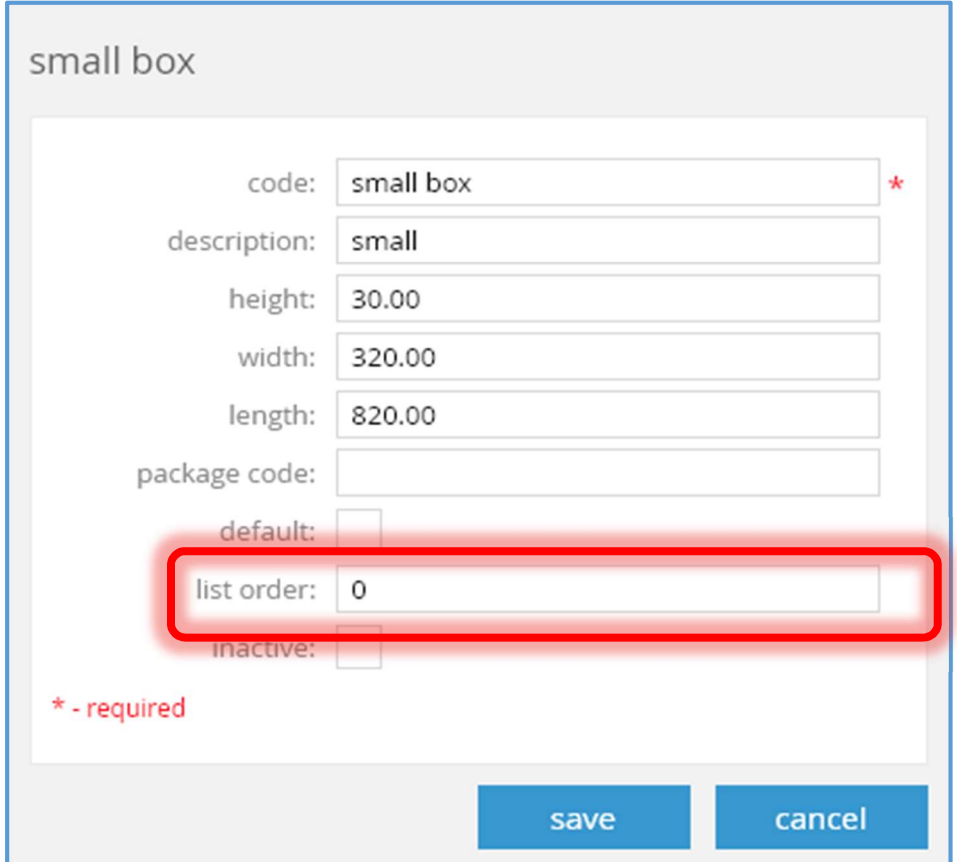

The list order textbox has been added. This field defines the list order of shipping boxes. It is an integer and can be either positive, negative, or zero. If blank when the save pushbutton is clicked, it is set to zero.

# Location dialog: sales tab

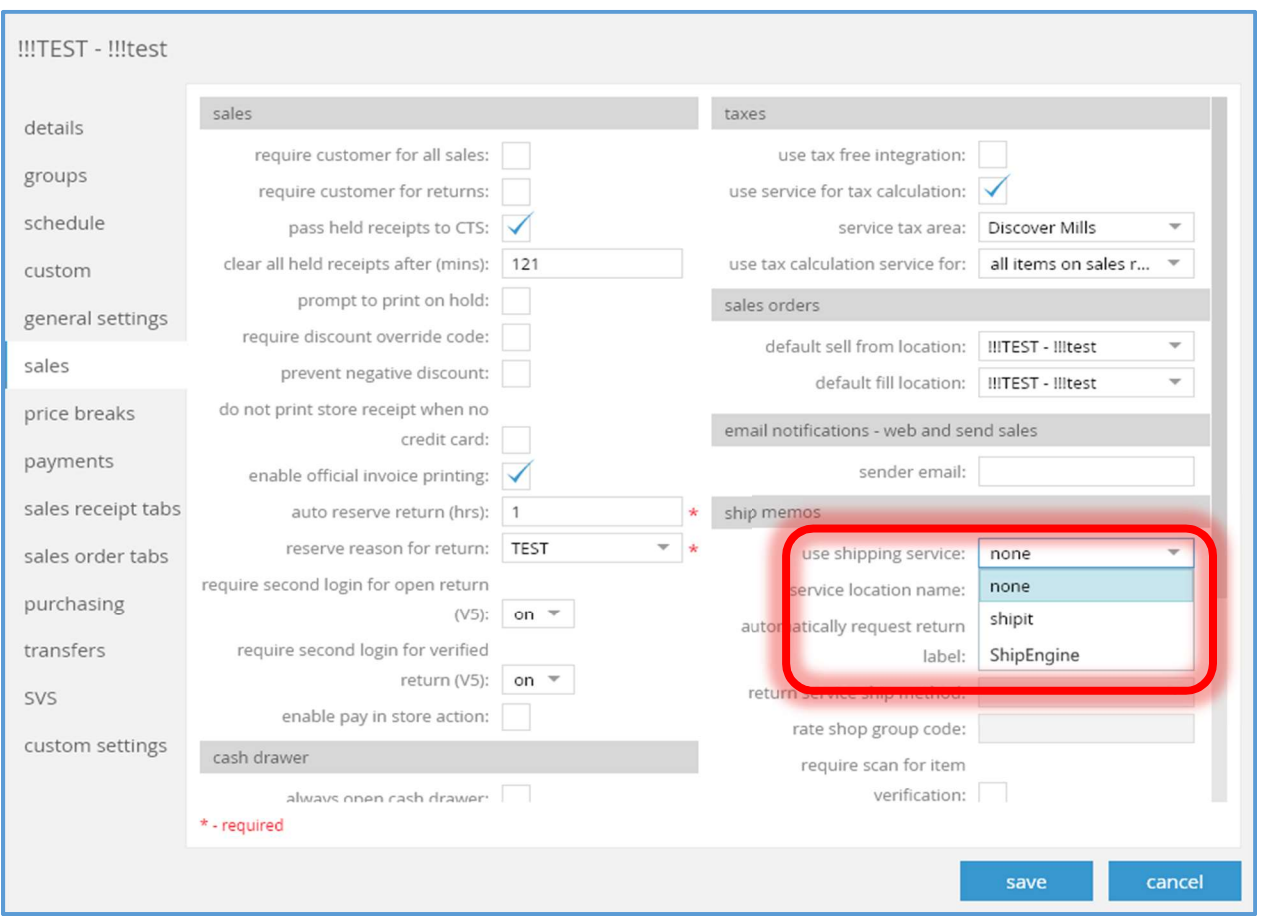

The available options for the use shipping service combobox will now be "none", "ShipEngine", or "ShippyPro" (not shown in the example). The "shipit" value shown in the example is no longer supported.

If "ShipEngine" is selected in the use shipping service combobox, the following settings will be disabled:

- service location name
- Automatically request return label
- return service ship method
- rate shop group code

# CHQ: Split transfer memo by cartons

TWD-25513

The ability to have multiple transfer memo documents per transfer order has been added.

#### Settings:

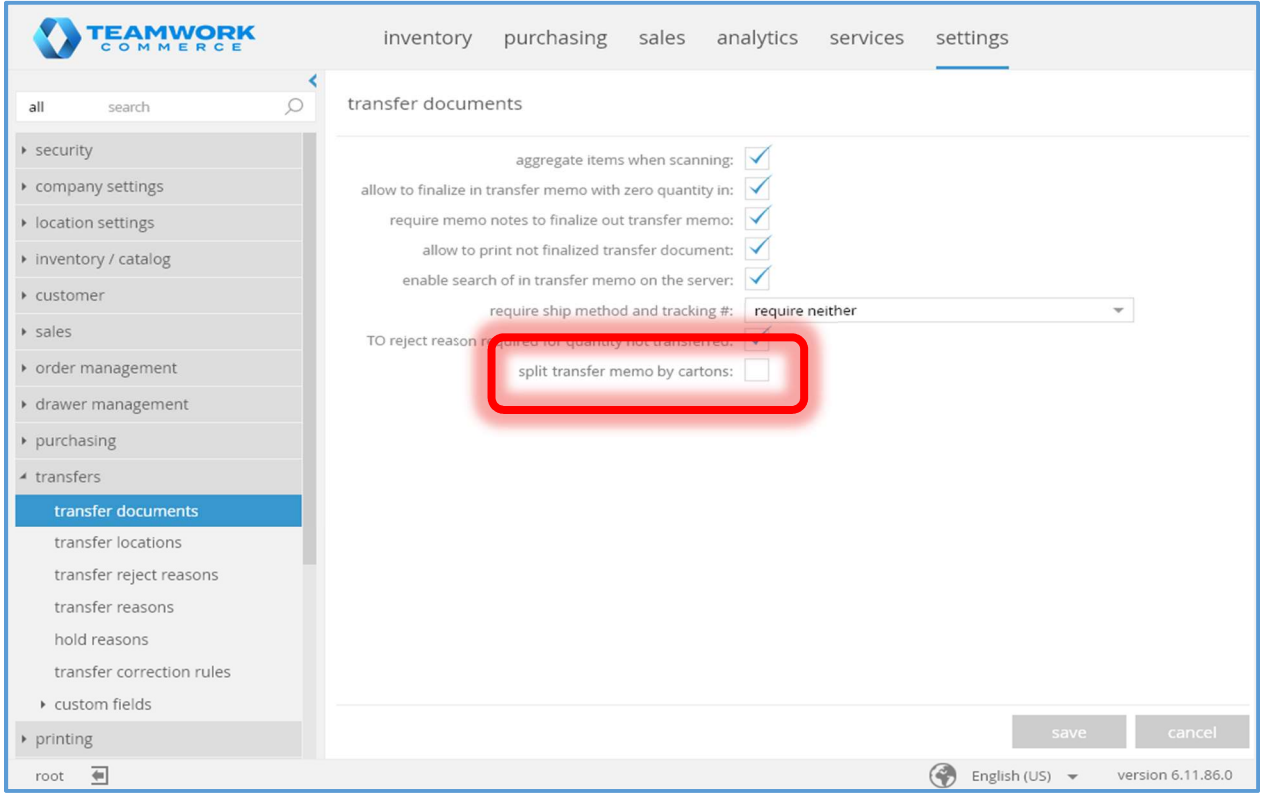

The split transfer memo by cartons checkbox has been added to the chq > transfers > transfer documents tab. This field is editable if the user the right to edit transfer settings. The default value is FALSE.

#### Transfer Memo

The following fields have been added to the Transfer Memo line:

- carton # (text, any character allowed, default is empty, maximum length is 512)
- sequence # (integer)

The following fields have been added to the Transfer Memo header:

• carton # (text, any character allowed, default is empty, maximum length is  $512$ )

### Transfer Memo Out Import API

The carton # field has been added to the API. It is a text field and any character is allowed. Its maximum length is 512 characters. It is optional.

#### Transfer Memo Export API

The following fields have been added:

- carton # (on the transfer memo line level)
- sequence # (on the transfer memo line level)
- carton # (on the transfer memo header level)

### transfer order dialog: general tab

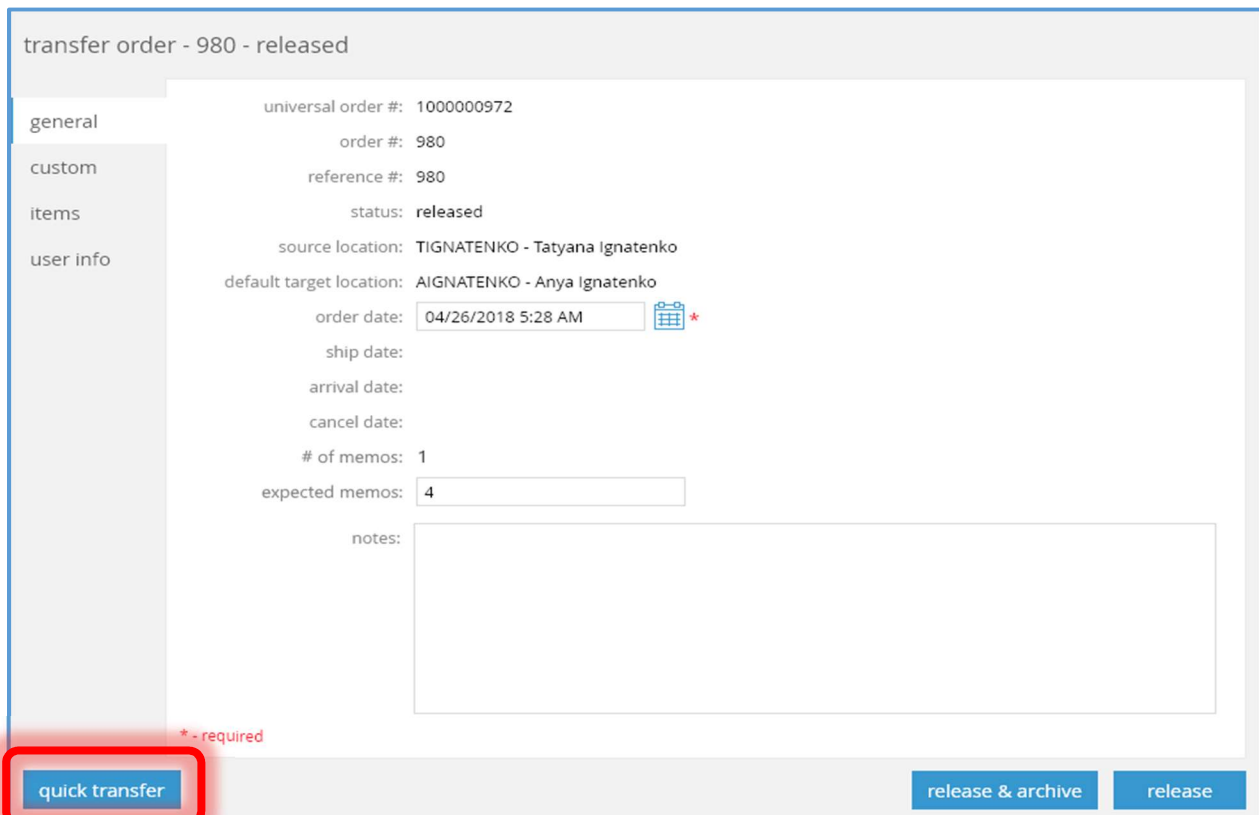

The quick transfer pushbutton has been added to the general tab in the transfer order dialog box (accessed via chq > transfer orders > new or (click item in the list).

This button will be visible if:

- 1. The user has the "Transfer Memos Add/Edit" right,
- 2. and the transfer order is not archived,
- 3. and either:
	- a. The transfer order status is "held",
	- b. or the transfer order status is "released" and there are no "held" or finalized transfer memos linked to the transfer order.

#### transfer memo tab

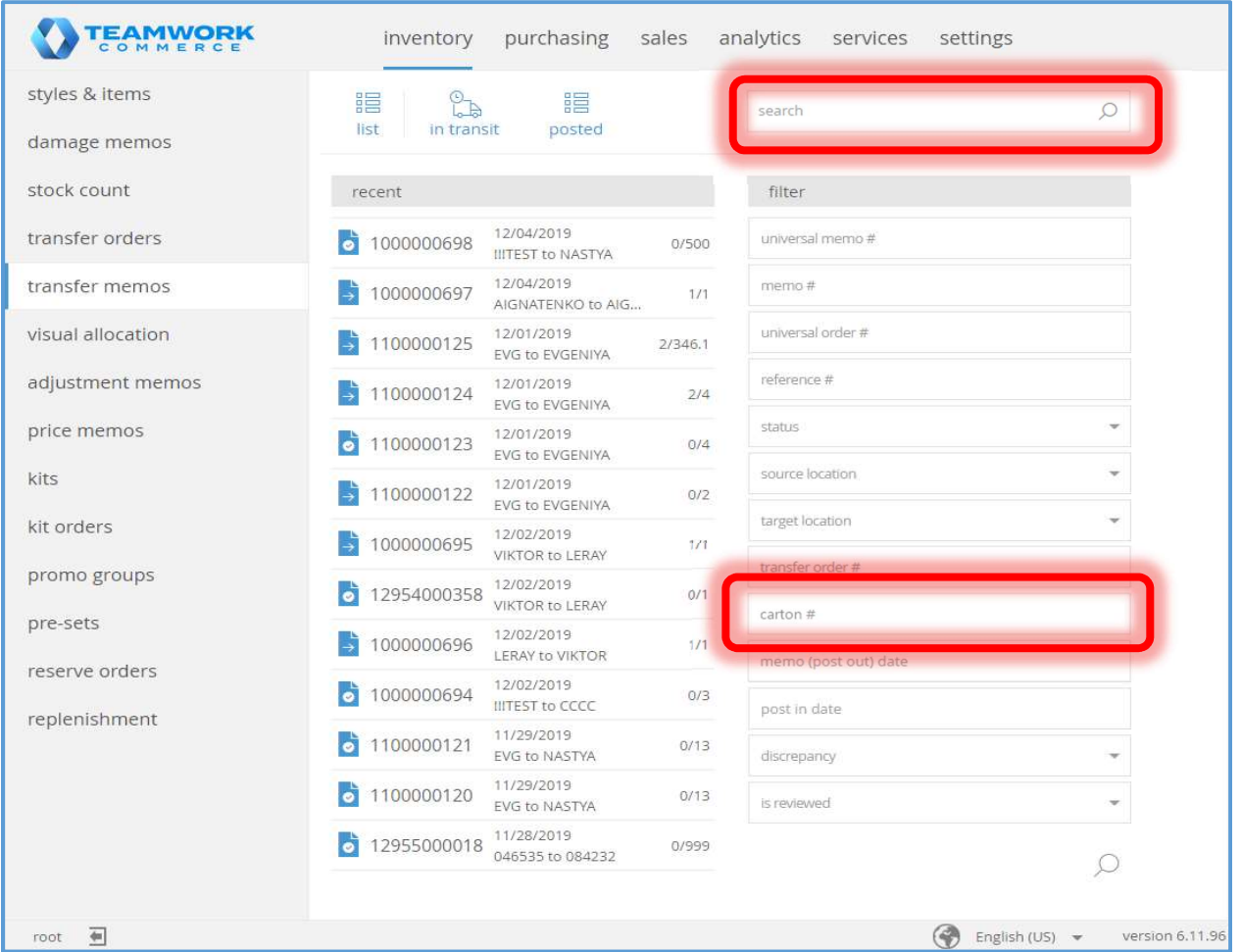

The chq > inventory > transfer memos tab has been enhanced.

The search text box now has the ability to search by the carton # value (from the transfer memo header). The search will be for an exact match.

A carton # filter has been added to allow for filtering by the carton # value from the transfer memo header.

transfer memo details dialog: general tab

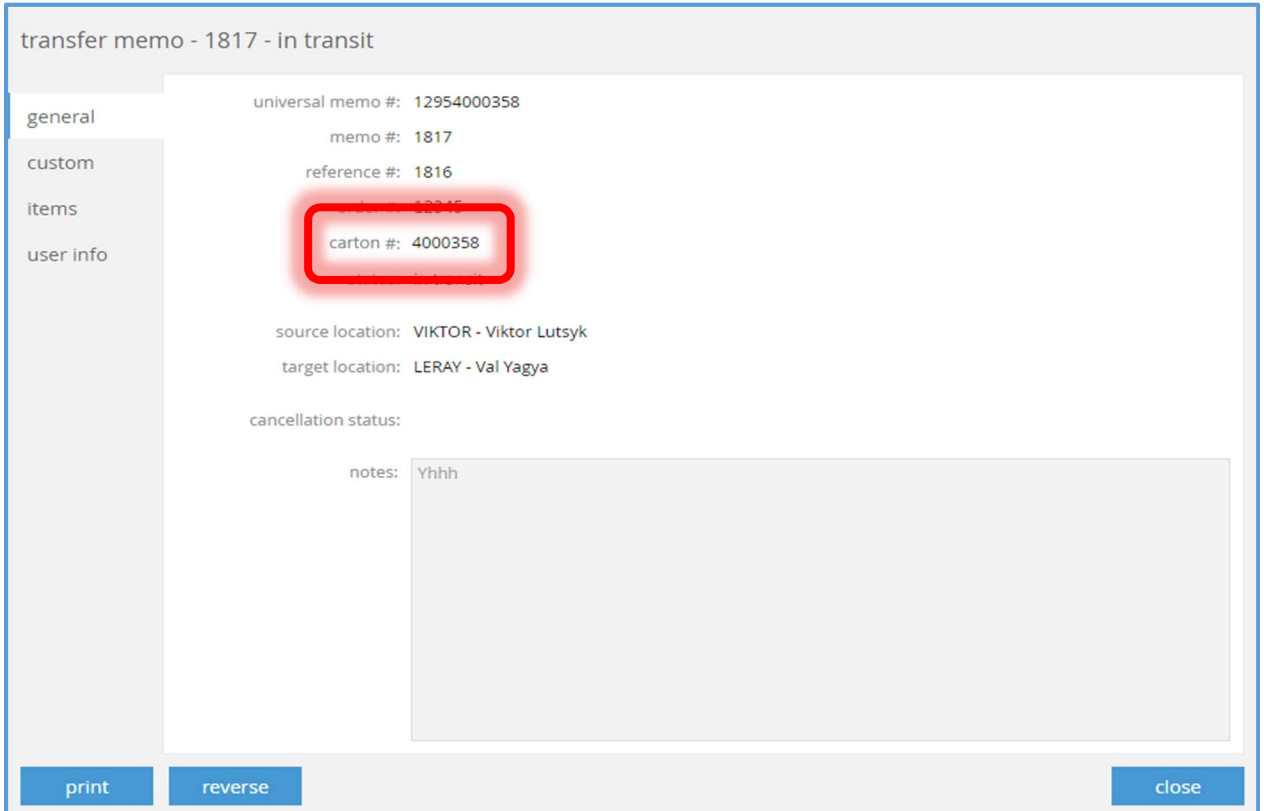

The carton # textbox has been added to the general tab of the transfer memo details dialog box (accessed via chq > transfer memos > (click item in list).

This field will display the carton # value from the transfer memo header. It is not editable. It will be visible only if the carton # value from the transfer memo header is not empty.

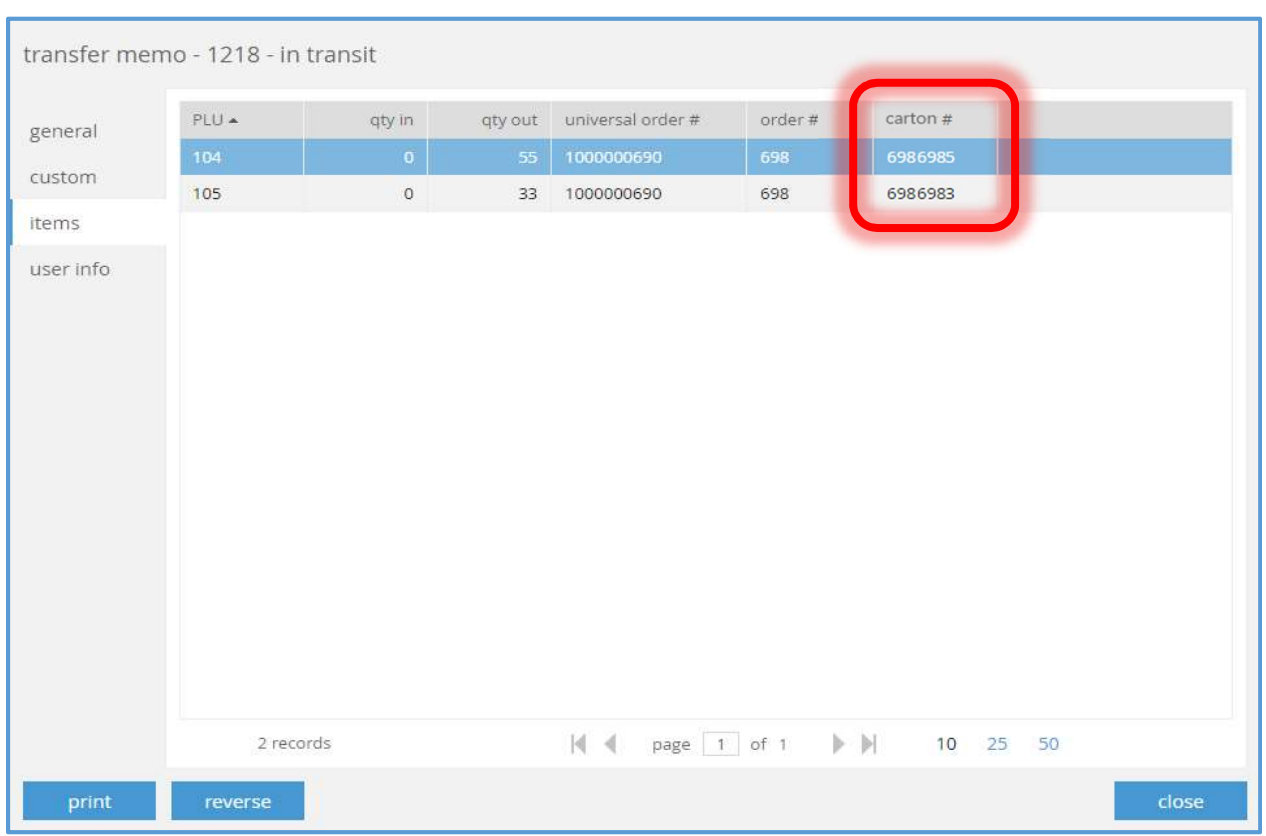

# transfer memo details dialog: items tab

The carton # column has been added to the item grid in the items tab of the transfer memo details dialog box (accessed via chq > transfer memos > (click item in list).

This column is not editable and is not visible by default.

#### transfer memo list view

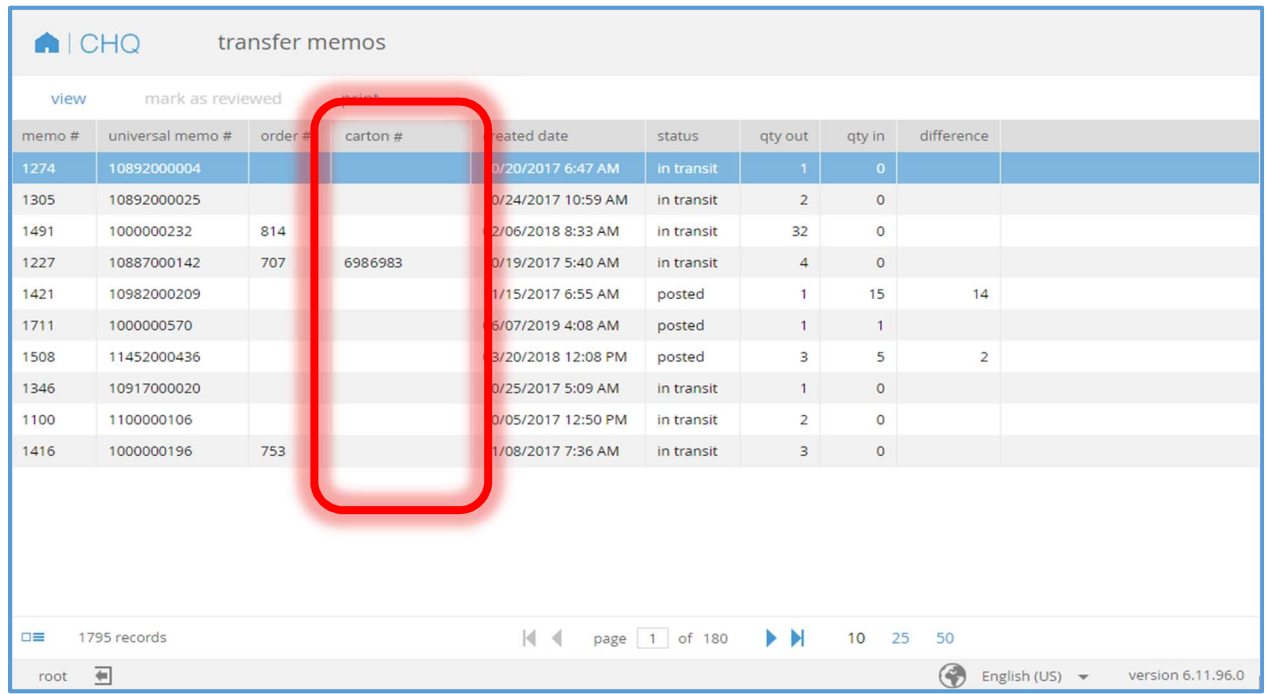

The carton # column has been added to the memo grid in the transfer memo list view (accessed via chq > transfer memos > list).

This column is not editable and is not visible by default.

# V6 CHQ: Count Memos

TWD-22707

In order to improve stock count information, Teamwork Commerce is introducing in CHQ 6.12 a new document type, the Count Memo. A Count Memo will hold a count of all of the catalog (inventory) items (excluding any items which are deleted, inactive, or, service items).

Previously, counts are only available in CHQ and these counts are global. Now a Count Memo can be requested via API either from within POS or CHQ and can include only those counts for a specific location. The Count Memo API request will also allow for other filtering of the items to appear in the memo.

The user will have the ability to view or edit (from either POS or CHQ) a Count Memo in order to identify and handle any discrepancies. When so desired, the Count Memo can be finalized, in which case no further updates to the content of the memo can be made.

#### Settings: New Security Rights

New security rights have been created for CHQ.

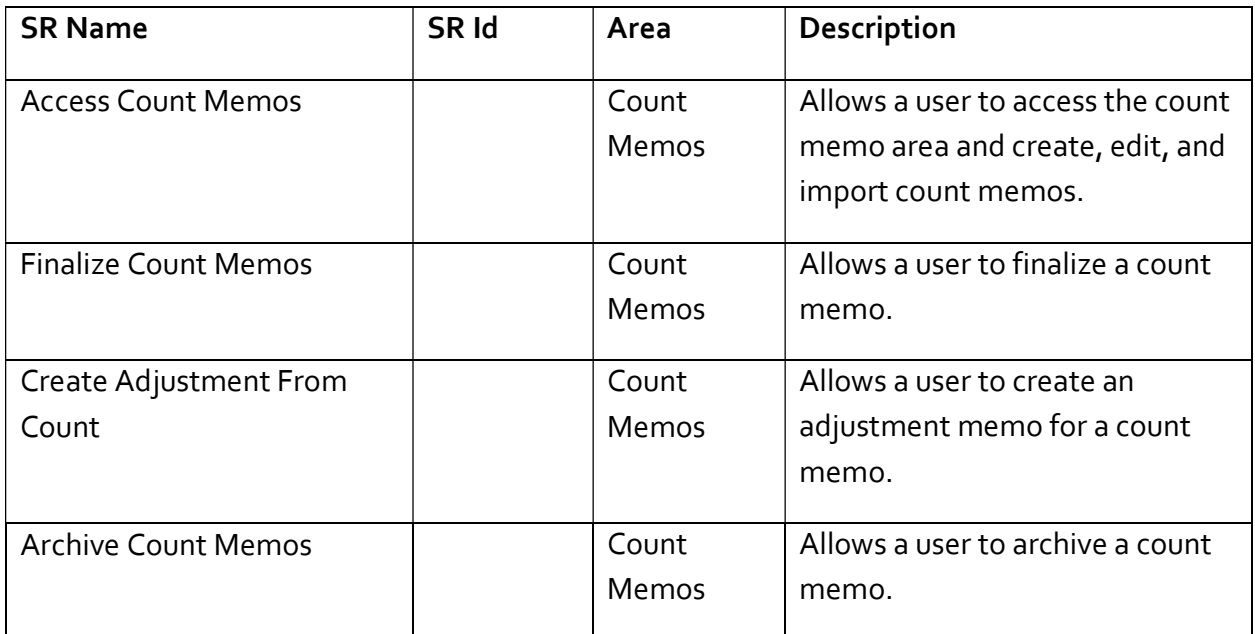

#### API Import

The rules for how the API decides whether it should accept a request for a Count Memo are:

- If a Count Memo scan item is created with an EPC (electronic product code), then the quantity for this scan item can only be equal to one.
- If several Count Memo scan items are present for the same Count Memo header with the same EPC, then only one of them will be considered while calculating totals for the Count Memo header, Count Memo item, and Count Memo zone.
- If several Count Memo scan items are present for the same Count Memo header with the same InvenItem, CountMemoZone, ScannedDate, EPC, and Qty values then only one of them will be considered while calculating totals for the Count Memo header, Count Memo item, and Count Memo zone.
- If multiple Count Memo scan items are present for the same Count Memo header with the same CountMemoZone, InvenItem, Scanned Date/Time, and Qty values, but without an EPC value, then only one of them will be considered since the multiple scan items all have the same date/time).
- If multiple Count Memo scan items are present for same Count Memo header with the same CountMemoZone, InvenItem, and Qty values, but without an EPC value and with a *different* Scanned Date/Time value, then all scan items for that InvenItem will be counted.

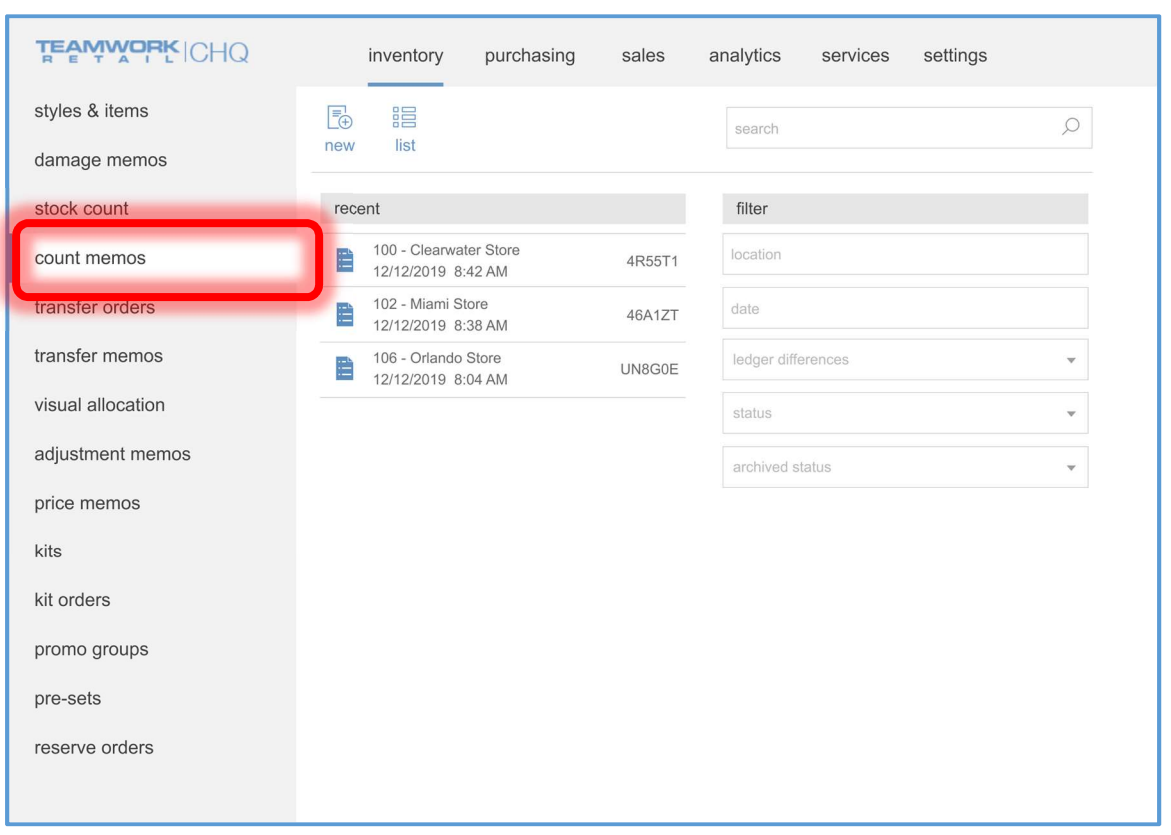

# Screen: inventory, Tab: count memos

The count memos tab has been added to the inventory screen.

The fields in the filter area allow for the selection of the records to be shown in the recent area.

The search textbox will allow for searches by location code, location name, and count ID.

Clicking the new button will open the new count memo dialog box (see below).

Clicking the list button will display the count memo list view (see below).

# Dialog: new count memo

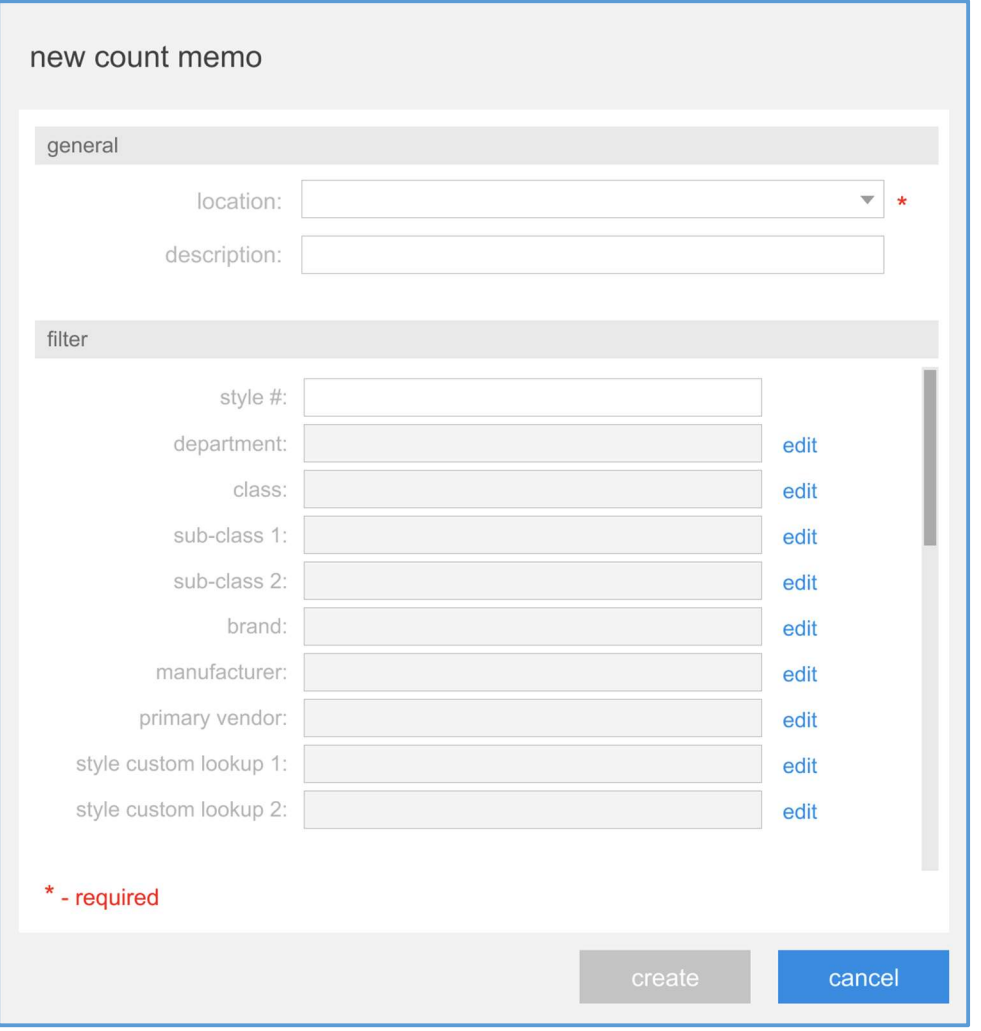

The filter area of this dialog box is used to select the records which will appear in the Count Memo.

Click the edit button adjacent to the value textbox for a given filter criteria in order to set or modify that filter criteria. This will open the appropriate filter edit dialog box.

For example, clicking the edit button adjacent to the department textbox will open the Department dialog box where the department criteria can be set:

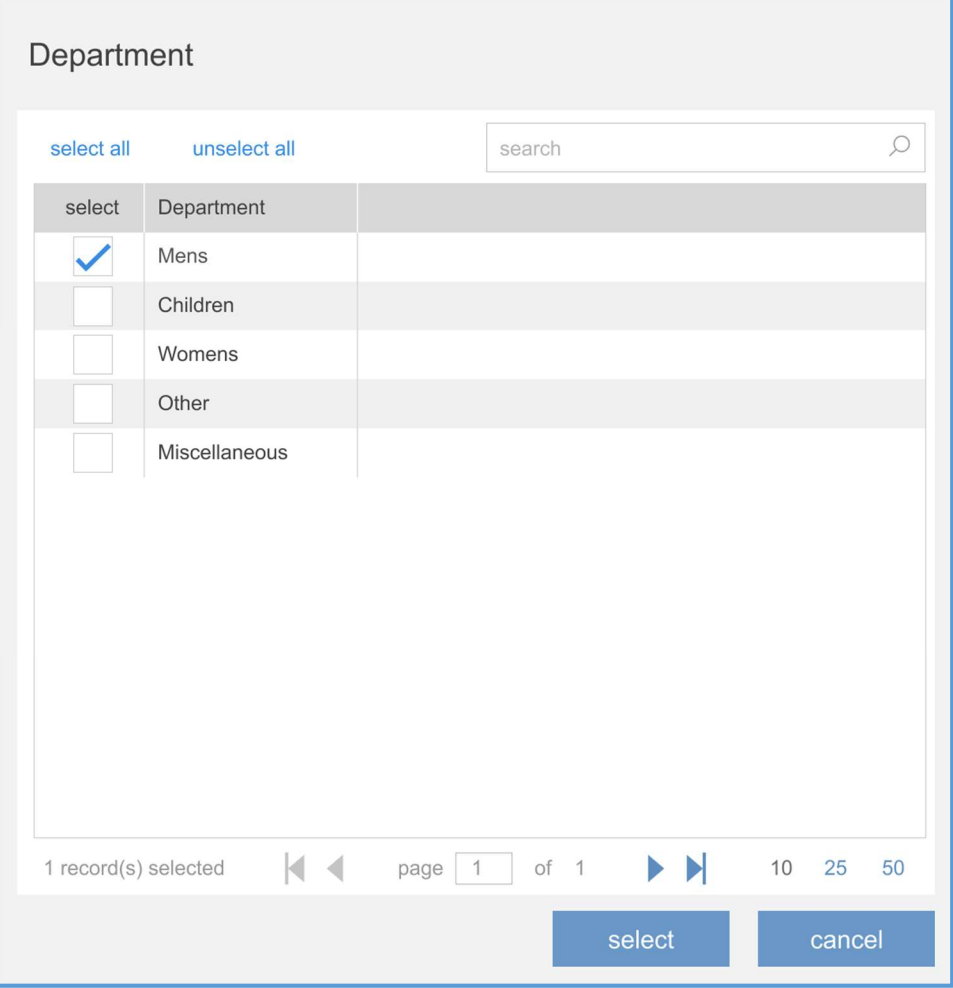

If multiple values are selected for a given filter criteria they will appear as a comma separated list in the appropriate text box as shown below.

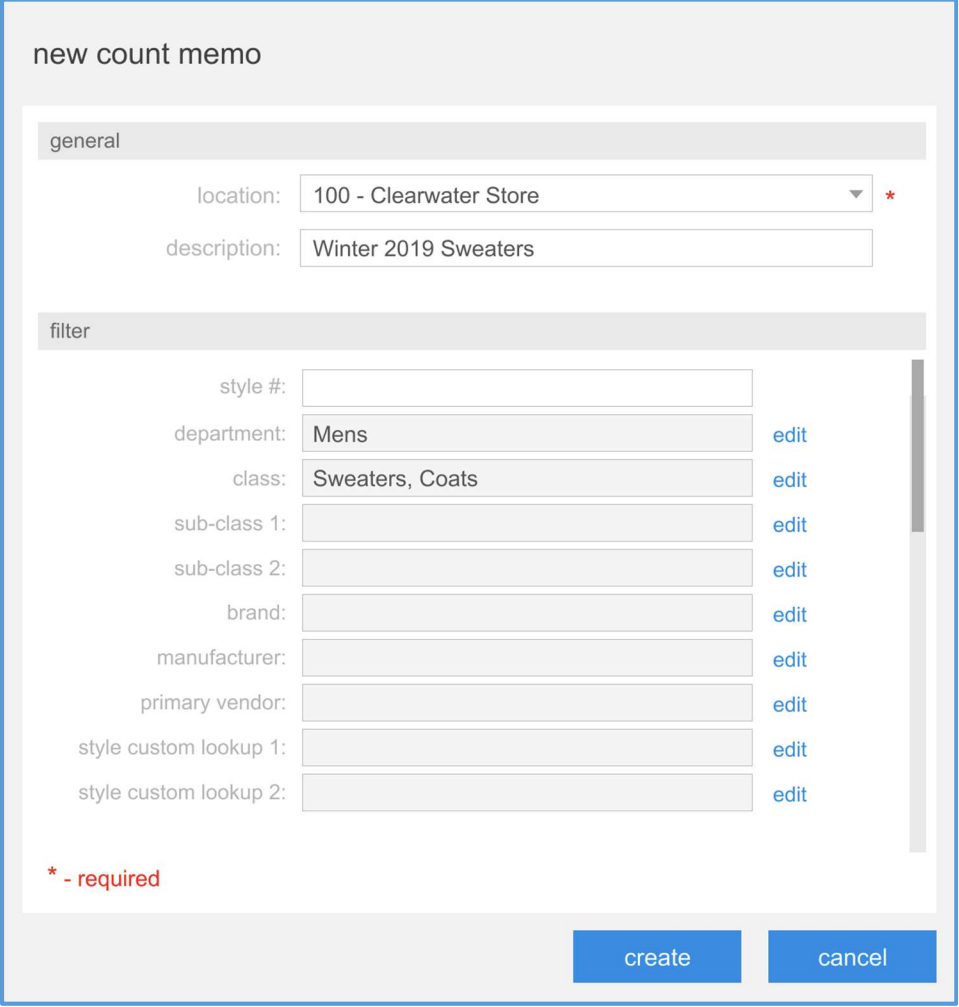

Clicking the create pushbutton in the new count memo dialog box will create the Count Memo closing the new count memo dialog.

While the Count Memo is in the process of being created, the following dialog box will be displayed.

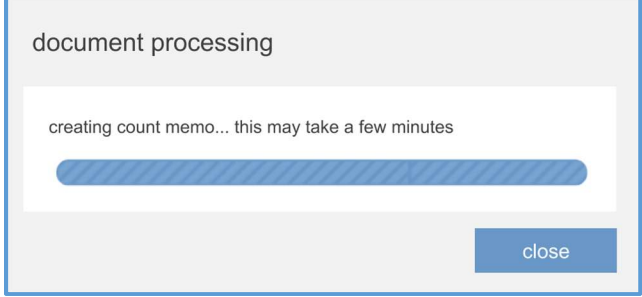

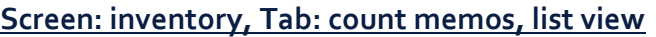

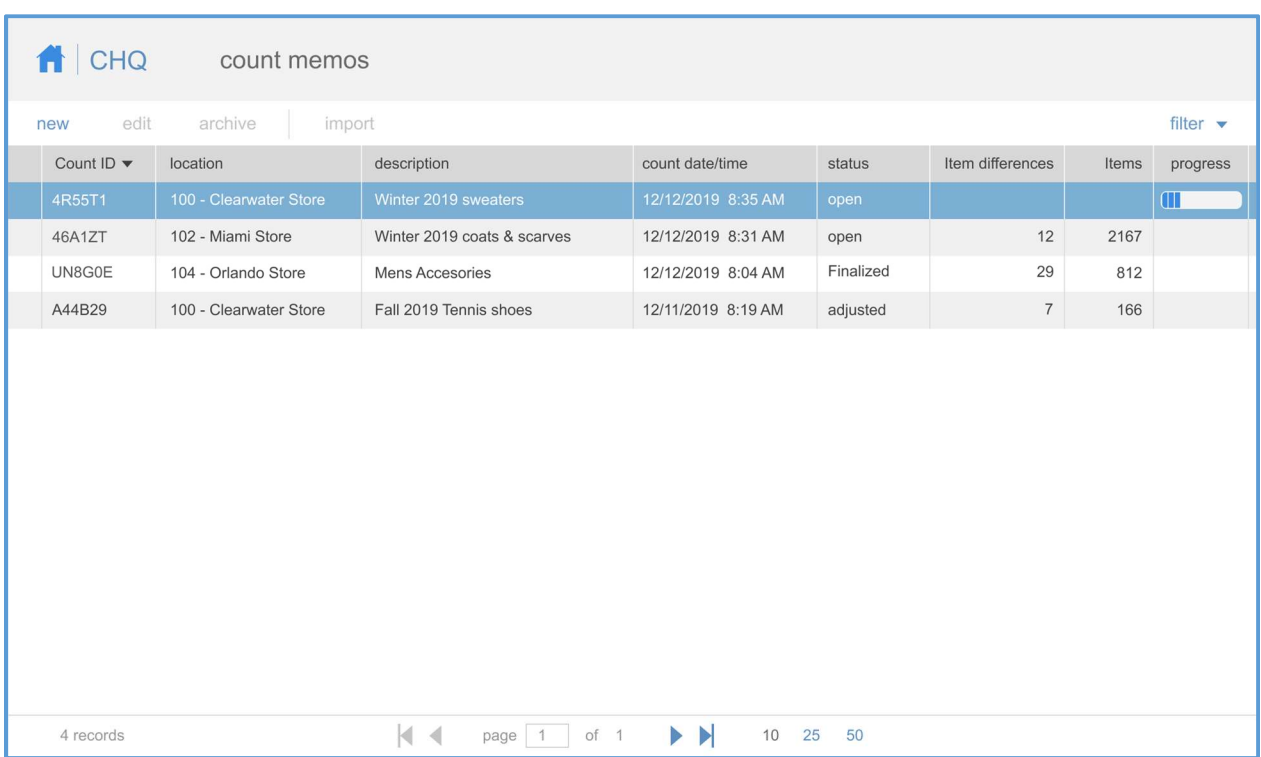

The list view of the count memos tab lists the available Count Memos (one per line).

The Item differences column shows the number of PLU's included in the Count Memo which have differences between the ledger quantity and the count quantity.

The Items column shows the total number of PLU's included in the Count Memo.

If any processing is being done on any of the displayed memos this processing is indicated by the progress bar in the progress column of the grid.

Clicking the new button will open the new count memo dialog box (see above).

Clicking the edit button will open the edit count memo dialog box (see below).

Clicking the import button will open the import count dialog box (see below).

The **archive** button archives the selected count memo in the list view.

#### Important Note

Be aware that it will not be possible to unarchive an archived Count Memo.

The archive button will be visible only of the user has the "Archive Count Memos" right.

Clicking the archive button will display the archive count memo dialog box:

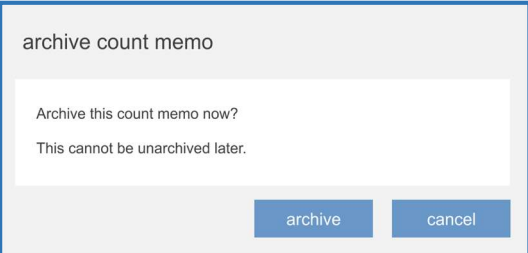

Since multiple users can be processing a given Count Memo simultaneously, it will be determined whether this is the case before the archive is performed.

If no one else is editing the Count Memo in question it will be archived.

If someone else is editing the Count Memo in question, the count memo is being edited dialog box will be displayed:

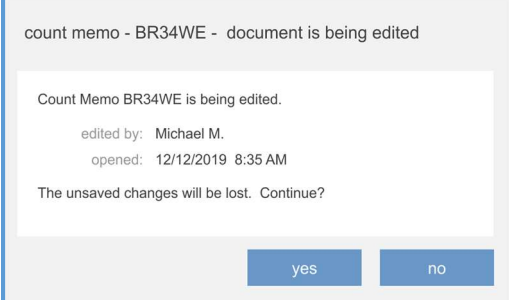

Clicking the yes button will archive the Count Memo even though someone else is editing it.

#### Important Note

Be aware that clicking the yes pushbutton will cause the other user's changes to be discarded before the Count Memo is archived.

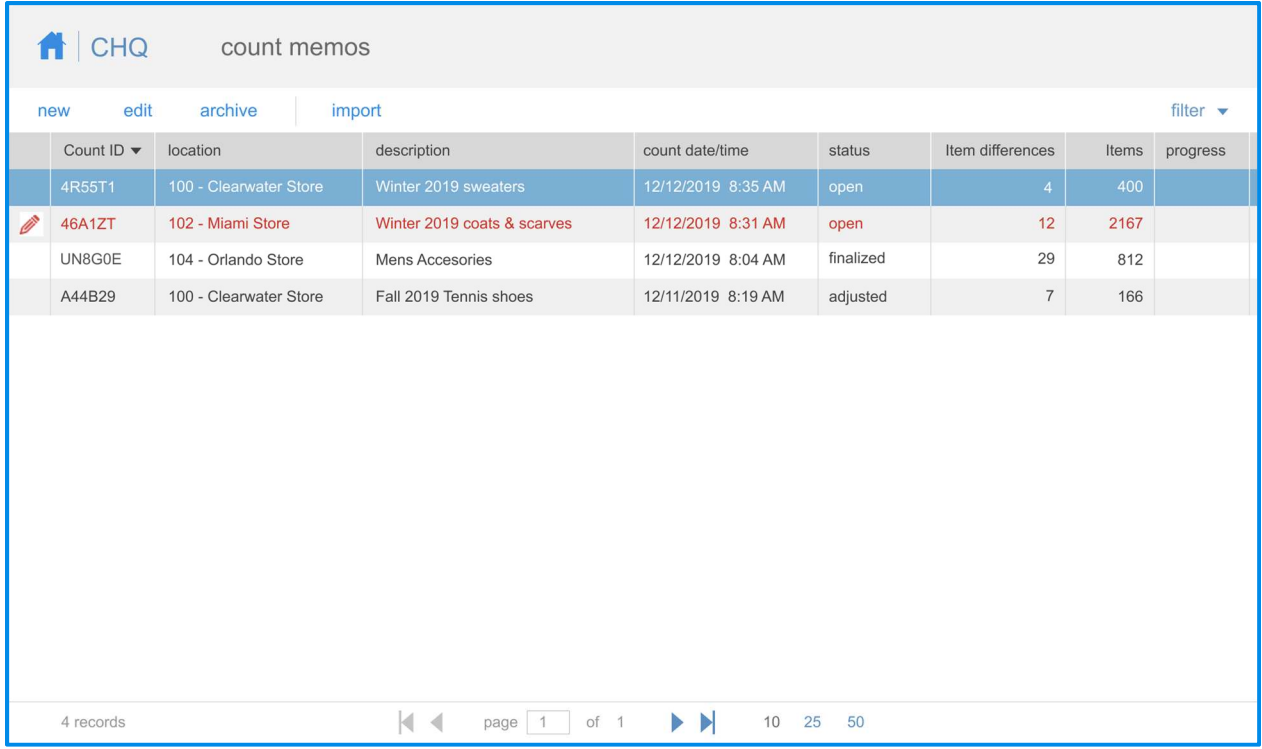

It is possible that one or more of the Count Memos shown in the grid can be opened for editing by another user. When this is the case, it will be indicated in the grid by being shown in red and with the pencil icon.

If an attempt is made to edit a memo which is already being edited by someone else, the following dialog box will be shown.

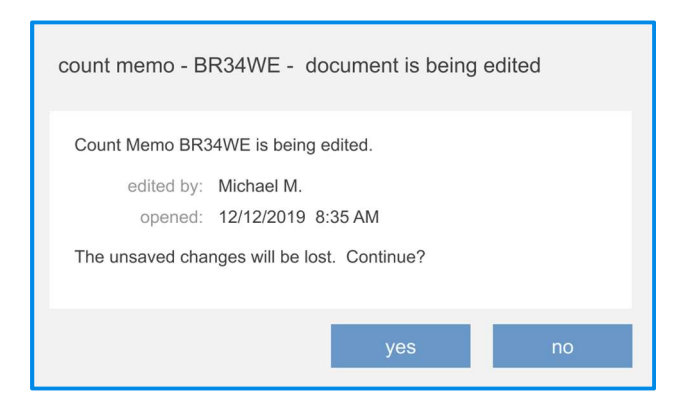

#### Important Note

Be aware that clicking the yes pushbutton will cause the other user's changes to be discarded before editing by the current user will begin.

### Dialog: edit count memo, Tab: general

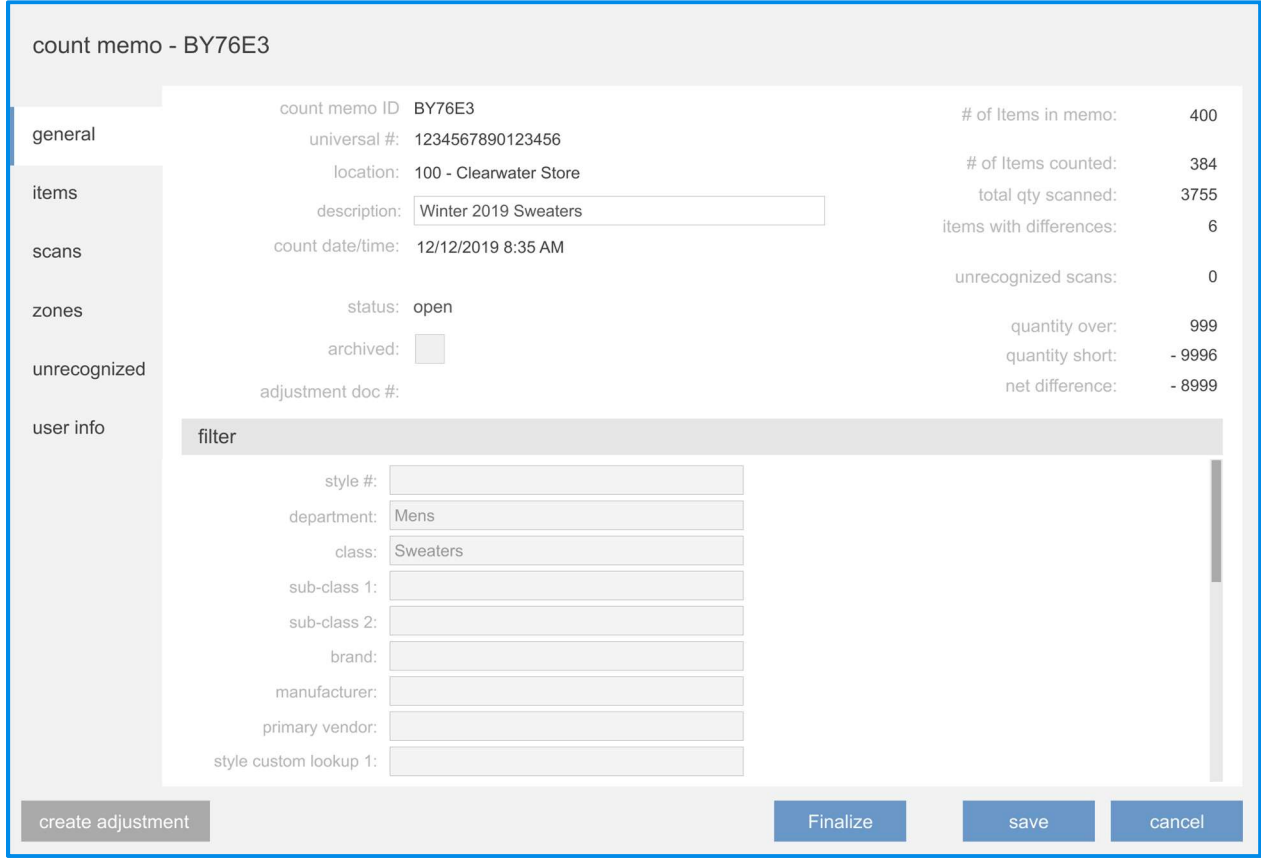

The upper area of this tab is the *header* area.

The count memo ID is an internally generated base36 ID number. All count memo ID values will be unique.

The description can be up to 256 characters. It will be editable until the Count Memo is finalized.

The status can be one of the following:

- open (the memo has been created and can be edited)
- finalized (the memo has been finalized and no editing is allowed, but creation of an Adjustment Memo can be done)
- adjusted (the memo has been finalized and an Adjustment Memo has been created for it)

If an Adjustment Memo has been created for the Count Memo, the adjustment's document number is shown in the adjustment doc # textbox. This textbox is not editable.

The **# of items in memo** value is the number of PLU's which meet the current filter criteria.

The **# of items counted** value is the number of PLUs which have a scan quantity associated with them.

The **# of items counted** value is the number of PLUs which have been scanned.

The items with differences value is the number of PLUs for which there is a difference between the ledger quantity and the count quantity.

The unrecognized scans value is the number of uploaded scans which could not be identified as an inventory item (I.E., are not in the catalog).

The quantity over and quantity short values are the number of differences which are positive (over the ledger quantity) or negative (less than the ledger quantity).

The net differences value is the net of the quantity over and quantity short values.

The filter area of this tab defines the filtering criteria used to select items for the Count Memo.

These values cannot be edited. They are set when the memo was created and cannot be modified subsequently.

Clicking the create adjustment pushbutton will open the create adjustment dialog box (see below). This pushbutton will not be visible if the user doesn't have the "Create Adjustment From Count" right and/or the Count Memo's status is "adjusted" or "archived".

Clicking the finalize pushbutton finalizes the Count Memo. This pushbutton will not be visible if the user doesn't have the "Finalize Count Memos" right.

Clicking the save pushbutton saves all changes made without altering the memo's status. This pushbutton will not be visible if the Count Memo's status is other than "open".

The label of the cancel pushbutton will be "cancel" if the Count Memo's status is "open". The label will be "close" if the Count Memo's status is other than "open" (in which case editing is not possible).

# Dialog: edit count memo, Tab: items

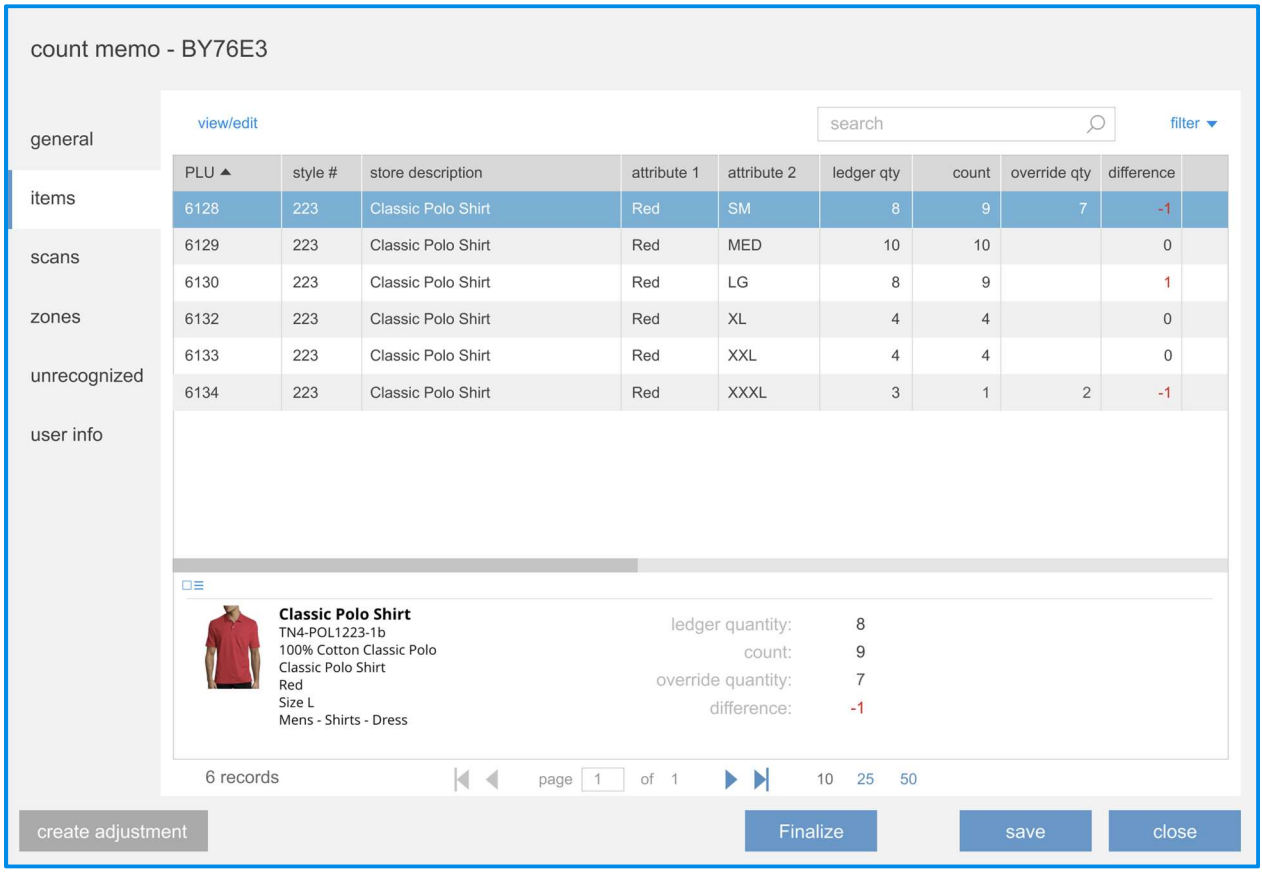

The grid in the items tab will show information about each item included in the Count Memo.

None of the columns in the grid are editable.

In addition to the columns shown in the screen image, the following columns can also be included:

- UPC
- CLU
- EID
- $\bullet$  Description  $1 3$
- Attribute1 Alias 1 2
- $\bullet$  Attribute 2 Alias  $1 2$
- Attribute 3
- $\bullet$  Attribute 3 Alias  $1 2$
- DCSS
- Primary Vendor
- Brand
- Manufacturer
- Any visible Style custom fields

The ledger qty value is the quantity recorded at the start (creation) of the Count Memo.

The count value is the total quantity for all uploaded or imported scans.

The override qty value is the quantity to be used for determining if a difference exists for the PLU.

The **difference** value is the difference between the ledger quantity and the count quantity or, if an override qty value has been entered, between the ledger quantity and the override quantity. If the difference is not zero, the value will be displayed in red.

Clicking the view/edit button will display the edit item dialog box (see below).

The search textbox will only search the list of items in the Count Memo, not all items.

Clicking the create adjustment pushbutton will open the create adjustment dialog box (see below). This pushbutton will not be visible if the user doesn't have the "Create Adjustment From Count" right and/or the Count Memo's status is "adjusted" or "archived".

Clicking the finalize pushbutton finalizes the Count Memo. This pushbutton will not be visible if the user doesn't have the "Finalize Count Memos" right.

Clicking the save pushbutton saves all changes made without altering the memo's status. This pushbutton will not be visible if the Count Memo's status is other than "open".

The label of the cancel pushbutton will be "cancel" if the Count Memo's status is "open". The label will be "close" if the Count Memo's status is other than "open" (in which case editing is not possible).

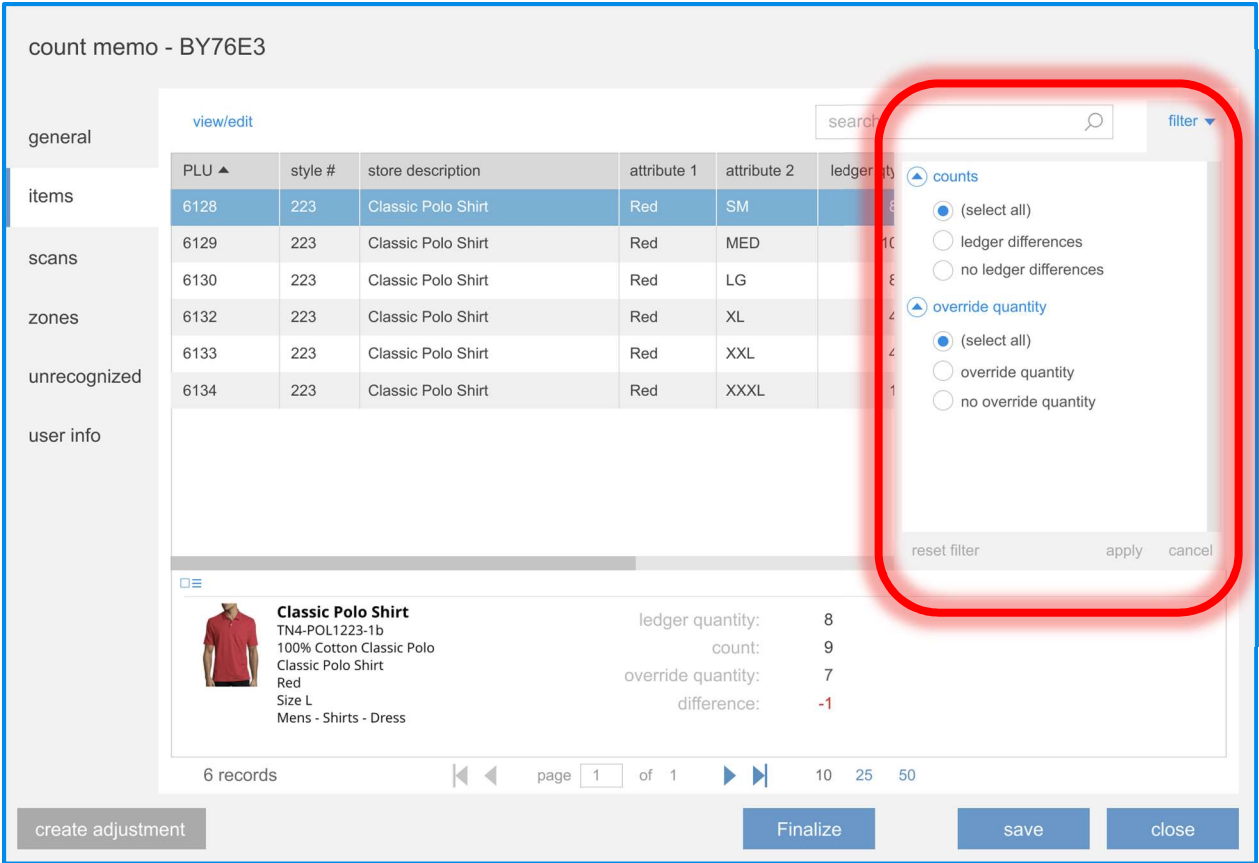

The filter for this tab allows for filtering out items from the grid based upon counts and override quantity.

# Dialog: edit count memo, Tab: scans

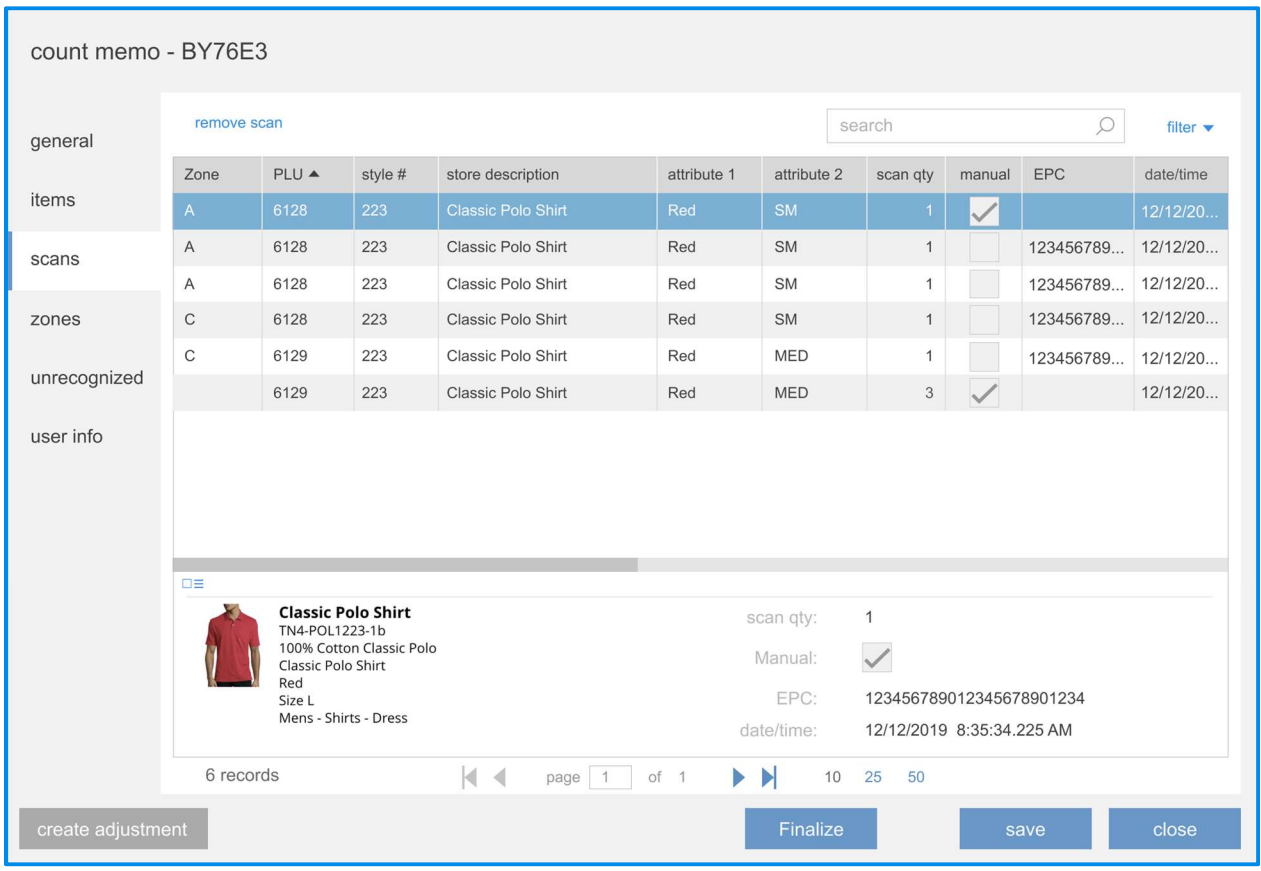

The grid in the items tab will show information about each scan included in the Count Memo.

None of the columns in the grid are editable.

In addition to the columns shown in the screen image, the following columns can also be included:

- UPC
- CLU
- EID
- Description $1 3$
- Attribute1 Alias 1 2
- $\bullet$  Attribute 2 Alias  $1 2$
- Attribute 3
- $\bullet$  Attribute 3 Alias  $1 2$
- DCSS
- Primary Vendor
- Brand
- Manufacturer
- Any visible Style custom fields

The manual checkbox indicates whether the scan was manually entered or not.

The search textbox will only search the list of scans in the Count Memo, not all scans.

Clicking the remove scan button will remove the highlighted scan from the Count Memo after displaying a confirmation dialog box.

Clicking the create adjustment pushbutton will open the create adjustment dialog box (see below). This pushbutton will not be visible if the user doesn't have the "Create Adjustment From Count" right and/or the Count Memo's status is "adjusted" or "archived".

Clicking the finalize pushbutton finalizes the Count Memo. This pushbutton will not be visible if the user doesn't have the "Finalize Count Memos" right.

Clicking the save pushbutton saves all changes made without altering the memo's status. This pushbutton will not be visible if the Count Memo's status is other than "open".

The label of the cancel pushbutton will be "cancel" if the Count Memo's status is "open". The label will be "close" if the Count Memo's status is other than "open" (in which case editing is not possible).

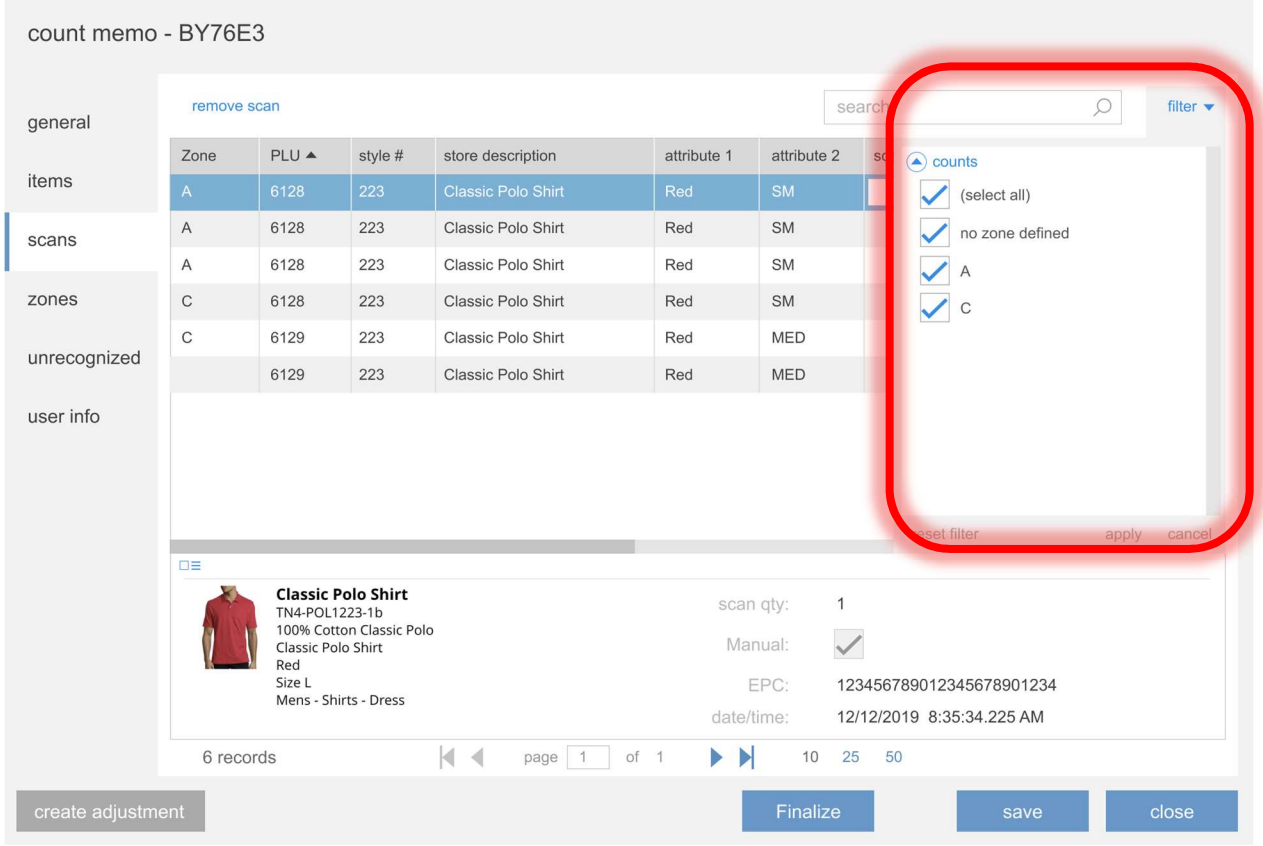

The filter for this tab allows for filtering out scans from the grid based upon counts.

#### Dialog: edit count memo, Tab: zones

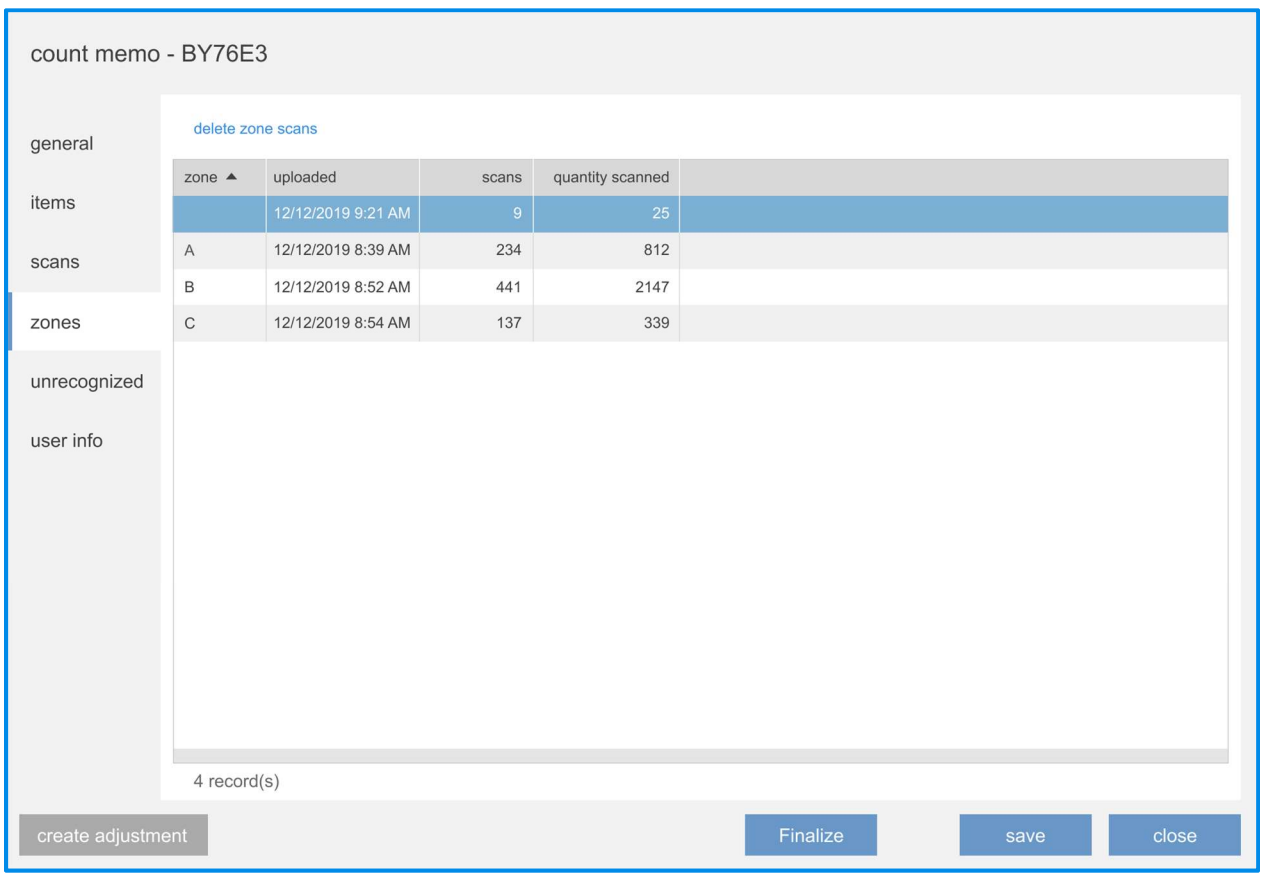

The grid in the zones tab will show information about each upload/zone. If there are multiple uploads with no zone name defined, there will be one row for each such upload.

None of the columns in the grid are editable.

Clicking the delete zone scans button will remove the highlighted upload/zone from the Count Memo after displaying a confirmation dialog box.

Clicking the create adjustment pushbutton will open the create adjustment dialog box (see below). This pushbutton will not be visible if the user doesn't have the "Create Adjustment From Count" right and/or the Count Memo's status is "adjusted" or "archived".

Clicking the finalize pushbutton finalizes the Count Memo. This pushbutton will not be visible if the user doesn't have the "Finalize Count Memos" right.

Clicking the save pushbutton saves all changes made without altering the memo's status. This pushbutton will not be visible if the Count Memo's status is other than "open".

The label of the cancel pushbutton will be "cancel" if the Count Memo's status is "open". The label will be "close" if the Count Memo's status is other than "open" (in which case editing is not possible).

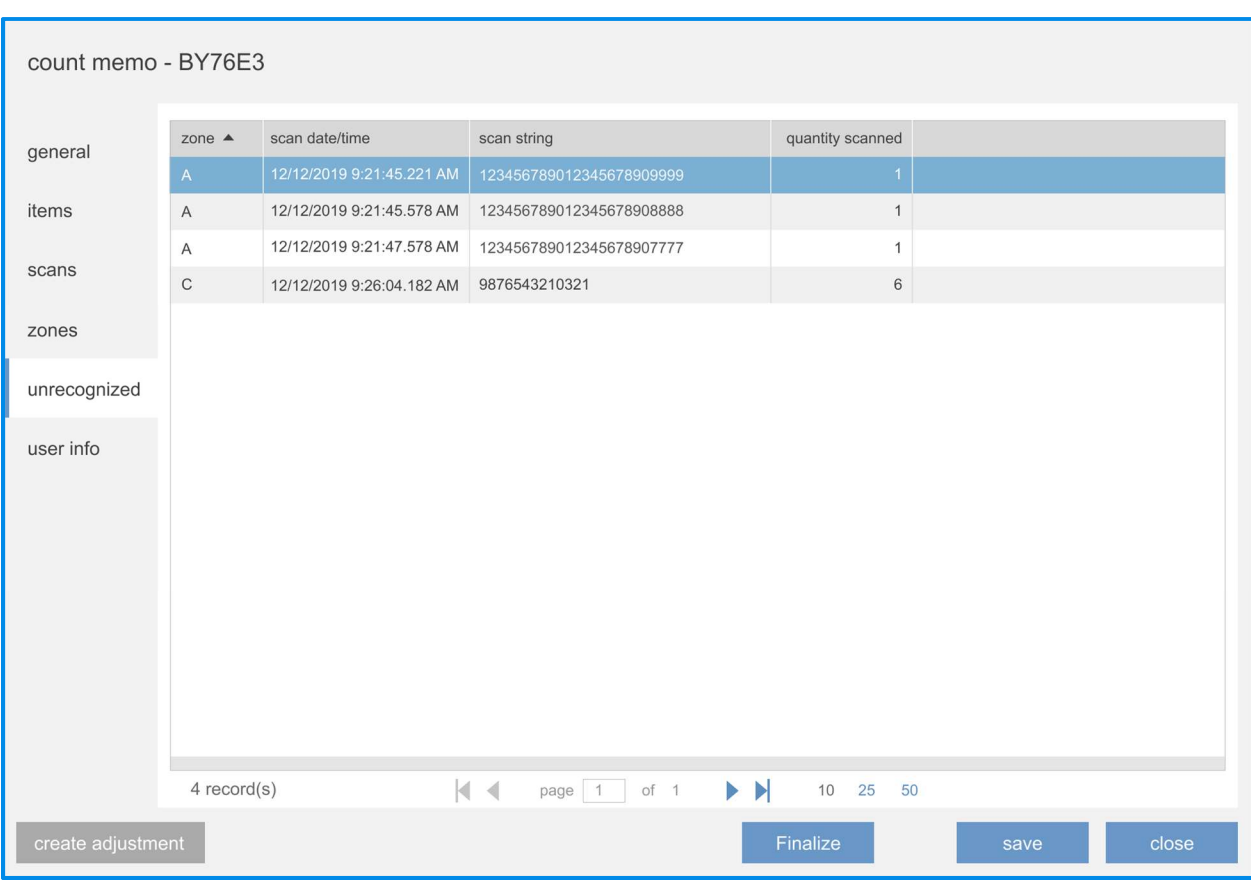

# Dialog: edit count memo, Tab: unrecognized

The grid in the **unrecognized** tab will show information about each unrecognized scan received. An unrecognized scan is one where the item is not found in the catalog.

None of the columns in the grid are editable.

Clicking the create adjustment pushbutton will open the create adjustment dialog box (see below). This pushbutton will not be visible if the user doesn't have the "Create Adjustment From Count" right and/or the Count Memo's status is "adjusted" or "archived".

Clicking the finalize pushbutton finalizes the Count Memo. This pushbutton will not be visible if the user doesn't have the "Finalize Count Memos" right.

Clicking the save pushbutton saves all changes made without altering the memo's status. This pushbutton will not be visible if the Count Memo's status is other than "open".

The label of the cancel pushbutton will be "cancel" if the Count Memo's status is "open". The label will be "close" if the Count Memo's status is other than "open" (in which case editing is not possible).

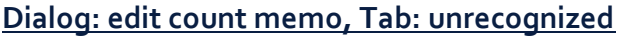

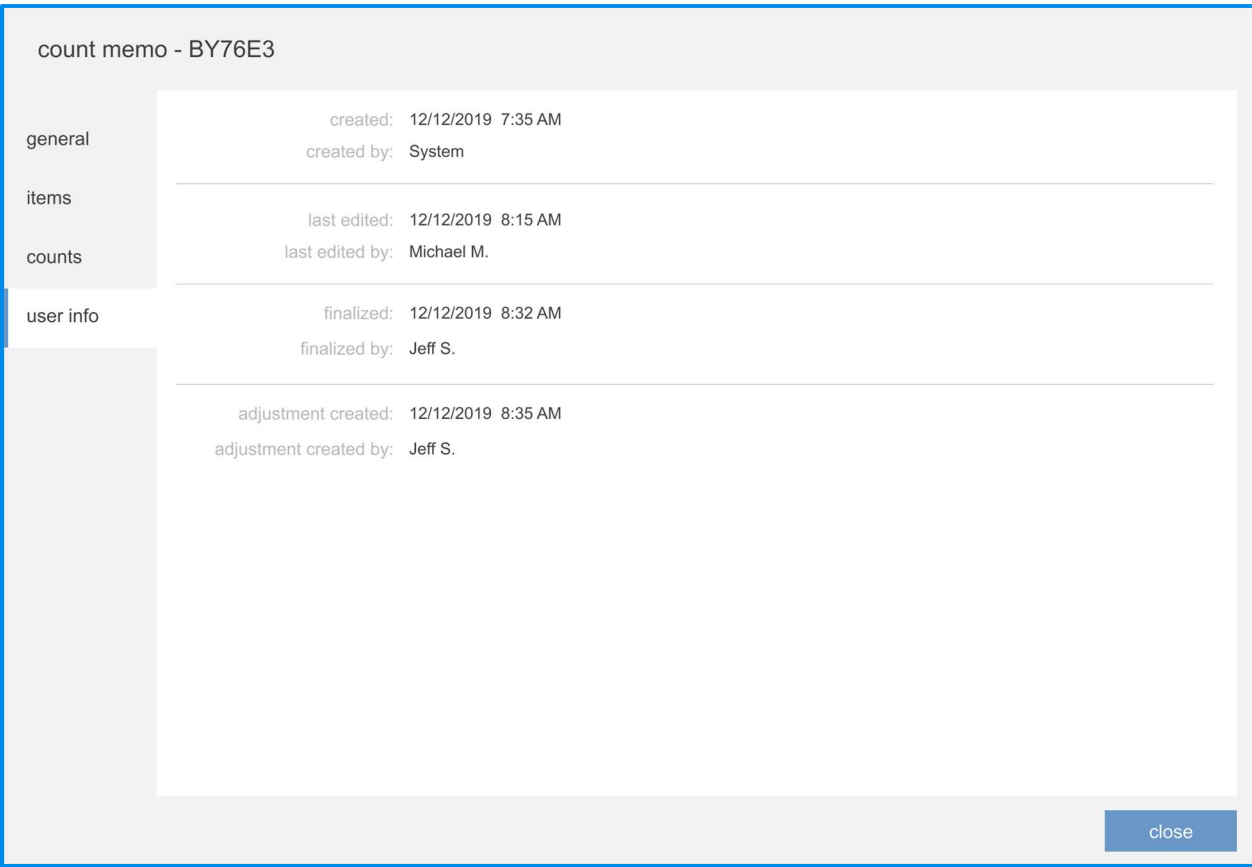

None of the fields in this tab are editable.

# Dialog: edit item

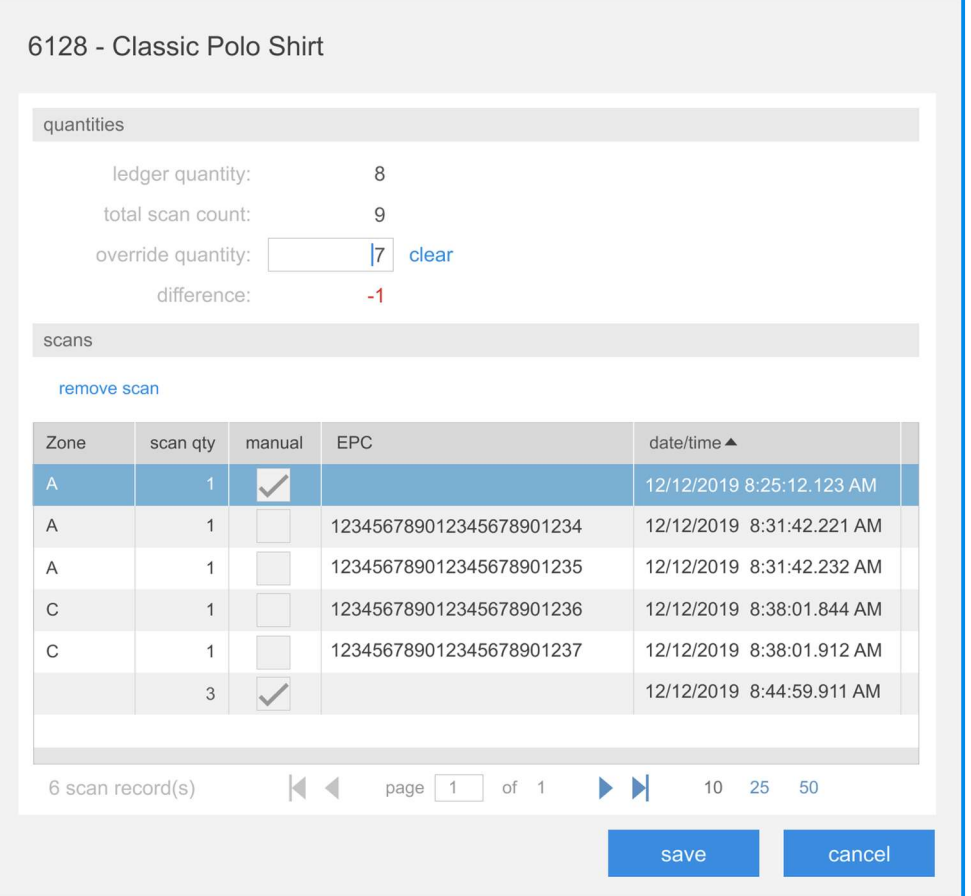

The only field in this dialog box which can be edited is the override quantity. Valid values are o (zero) through 999,999 or empty. Clicking the clear button will set the value to empty. It is set to empty rather than zero because being empty means that there is no override quantity and the count quantity should be used for difference calculations.

The scans area lists the scans which contain the item.

The remove scan button will remove the selected scan from the item after the removal has been confirmed.

#### Dialog: create adjustment

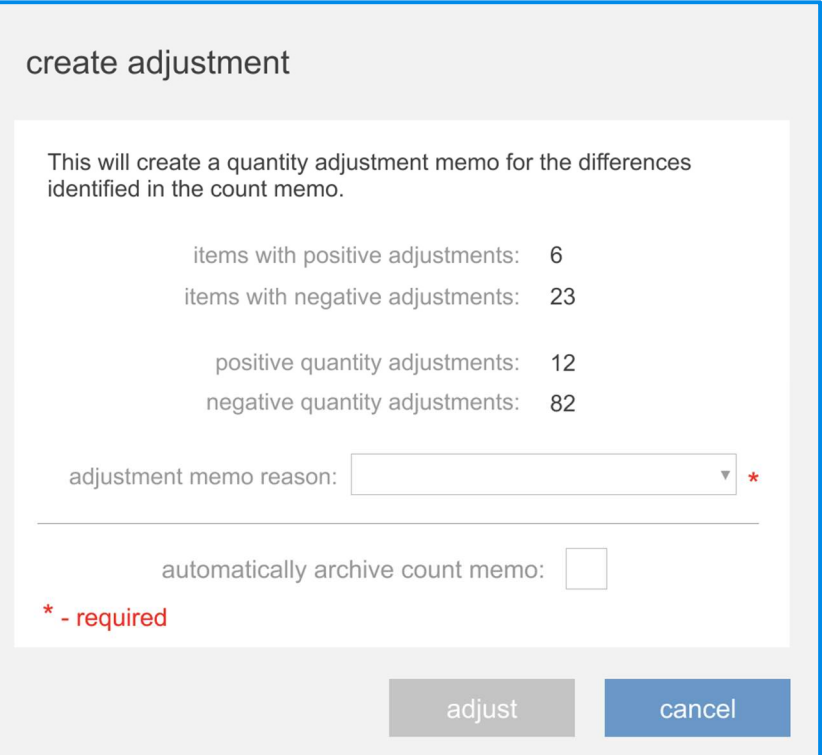

Once a value is selected in the adjustment memo reason combobox the values for the other fields can be edited.

The automatically archive count memo checkbox indicates whether or not the Count Memo should be automatically archived once the Adjustment Memo has been created. The default value is FALSE. This field can only be edited if the user has the "Archive Count Memos" right.

Clicking the adjust pushbutton will close the dialog box and create the Adjustment Memo. While the Adjustment Memo is being created the following dialog box will be displayed:

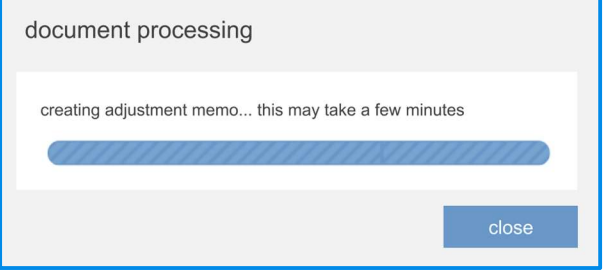

# Dialog: import count

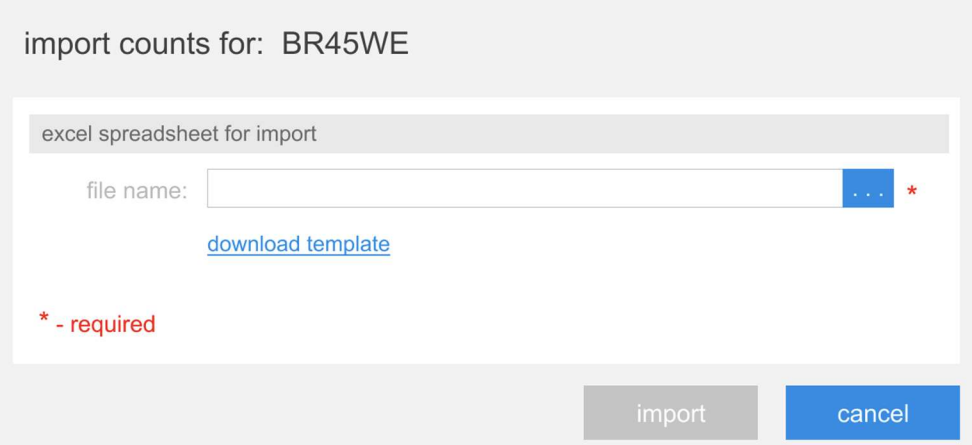

The name of the file to be used for the import is supplied in the file name textbox.

Clicking the import pushbutton will initiate the import of the indicated file.

### Note

An import using the indicated file will not be performed if that file has been opened by another user.

# Settings

# CHQ: CR: Ship Memo and ShippyPro integration change requests TWD-27677

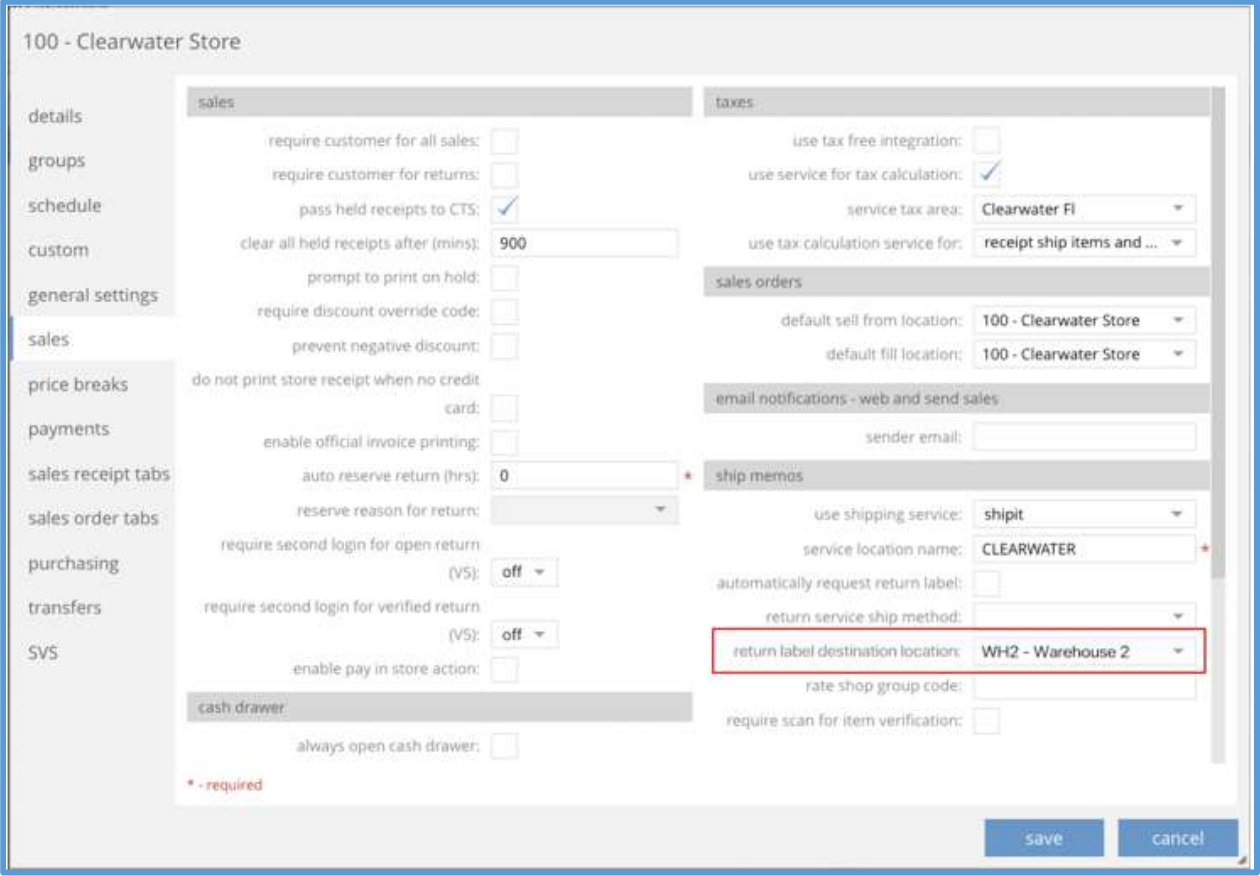

The return label destination location field has been added to the sales tab (accessed via chq > settings > sales > ship memos). On installation, the default value will be blank which indicates to POS that its own location should be used for return labels. If an invalid or inactive location is selected, this will also cause POS to use its own location.

# Simplified embedded reporting

<TWD-26263>

The chq > settings > reports > POS reports tab has been added to support simplified embedded reporting functionality in POS.

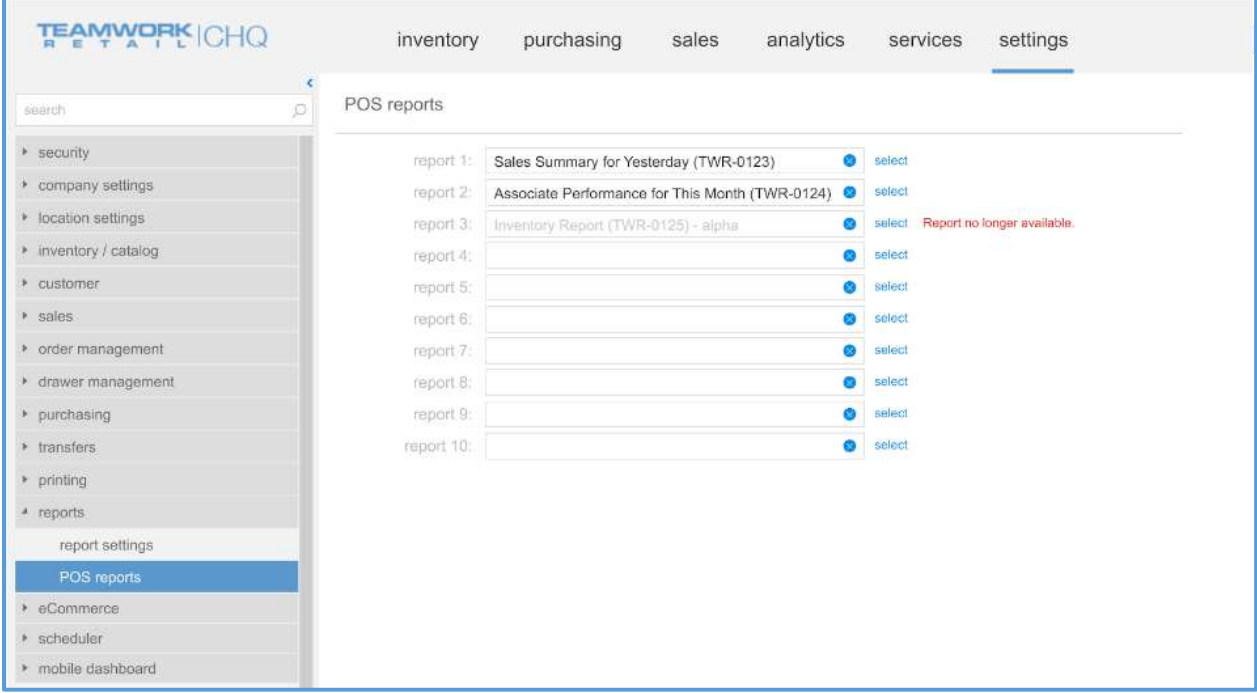

Clicking the select button for report  $n$  opens the POS reports dialog box.

![](_page_44_Picture_23.jpeg)

Selecting a report and clicking the select button will associate that report with the appropriate report *n* field (see above).

# Other enhancements

# V6 CHQ: Embedded POS reports

TWD-26236

The following report parameters are now supported in order to begin the simplification of reporting in V6 POS.

![](_page_46_Picture_156.jpeg)

![](_page_47_Picture_19.jpeg)

# Epilogue

This guide was published on March 12, 2020 by Teamwork Commerce.

CHQ is accessed online through a browser and a client-specific web site. This guide provides documentation on new features and product updates to the existing CHQ software.

If you have any questions or wish to receive training from Teamwork Commerce, email us at: training@teamworkcommerce.com.

If you need technical support, have a question about whether or not you have the current version of the guide, or you have some comments or feedback about our guide, please contact us at: support@teamworkcommerce.com.

For emergency support call the Teamwork Commerce Main Line (727) 210-1700 and select 1 to leave a message that will immediately be dispatched to an on-call tech.